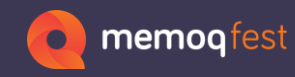

# **Details, Details, Details**

**Angelika Zerfafl**

 $\rightarrow$ 

zaac

1

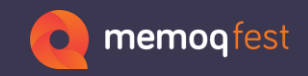

### **Details…**

Taking a deeper look at some (hidden) options

- TMs, analysis, concordance
- LiveDocs
- Shortcuts
	- Options that don't have a button, but have a shortcut
- Terminology
- Project templates
- Comments

2

• Categorization, exporting to Word

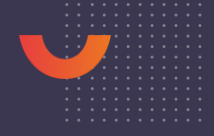

3

**M** QA settings

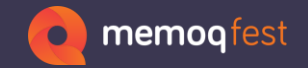

### **TM List**

### TMs used in projects

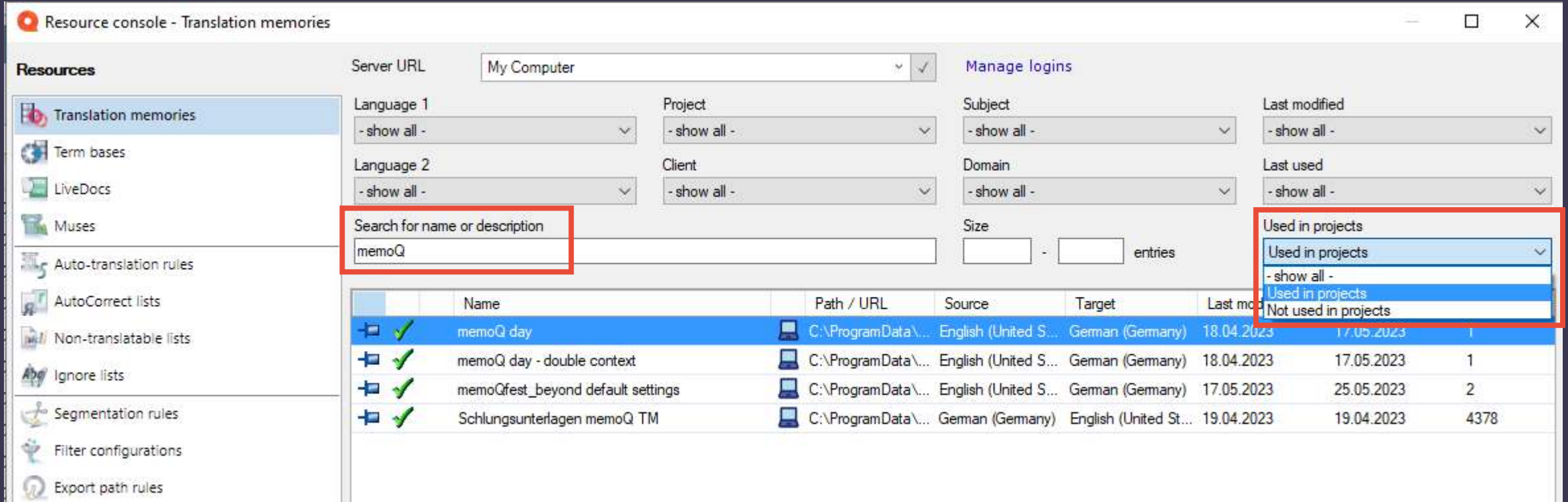

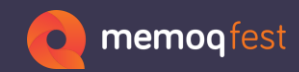

### **TM Import** Import several TMs into one

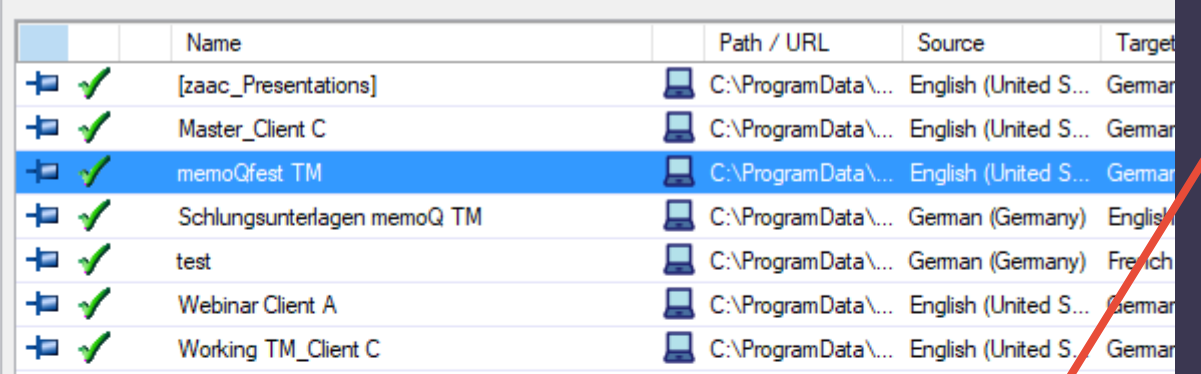

memoQfest TM [local | ContexTM + single translation | entries: 0] English (Onited States) → German (Germany Project: n/a Client: n/a Domain: n/a Subject: n/a

4

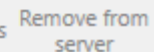

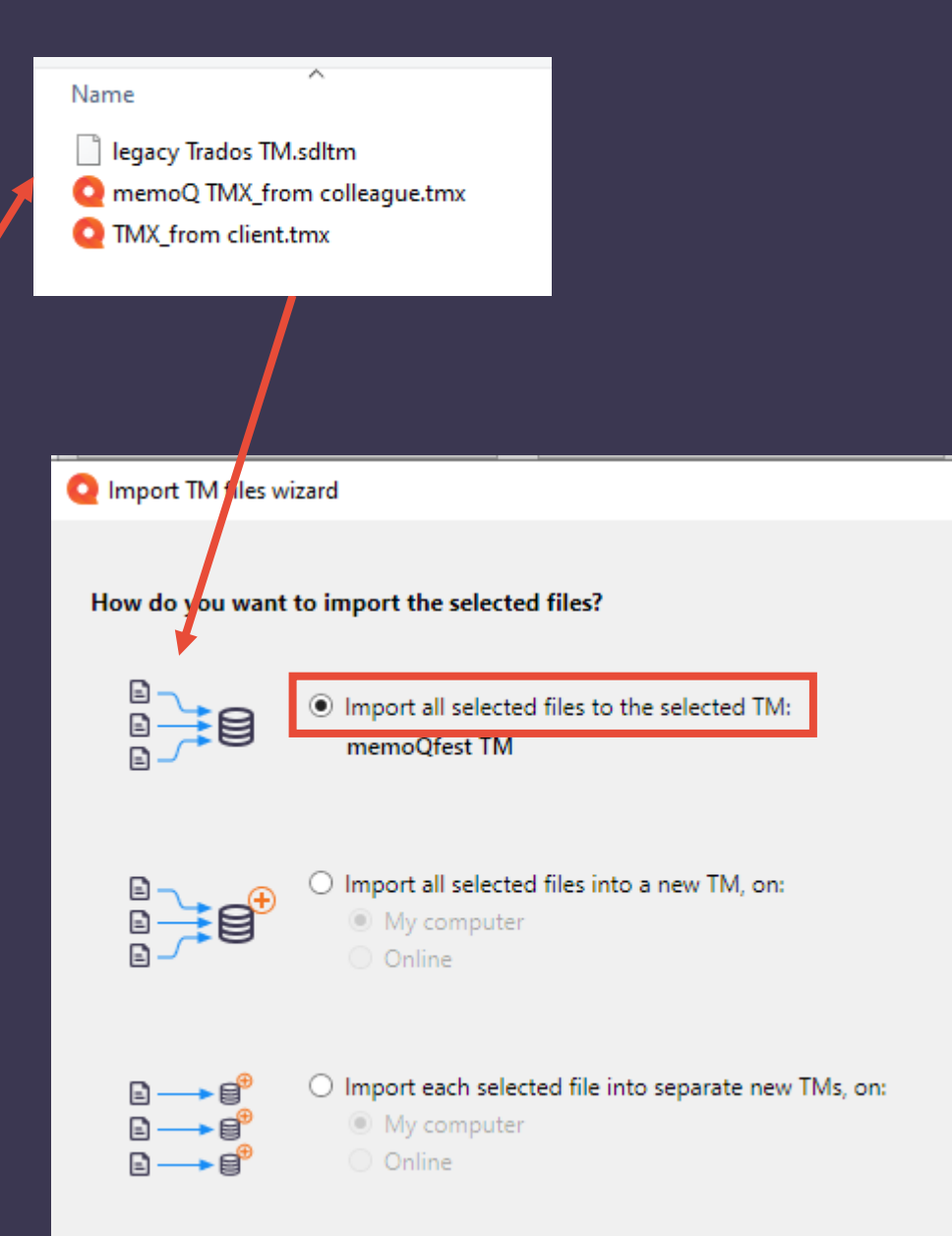

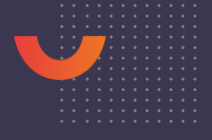

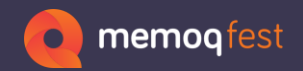

# **TMs and Analysis**

#### Statistics Window

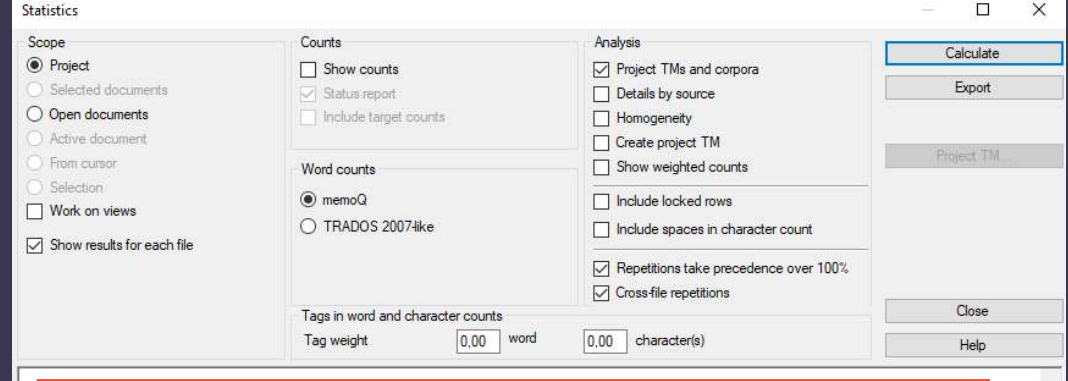

 $\wedge$ 

#### Analysis

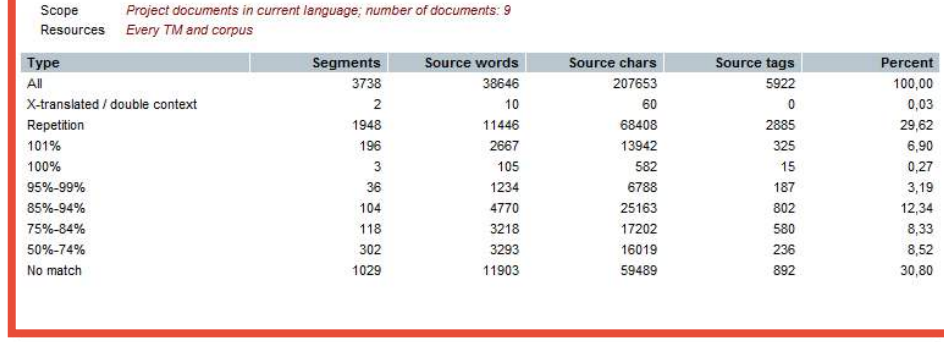

#### CTRL – Plus to increase font size CTRL – Minus to decrease font size

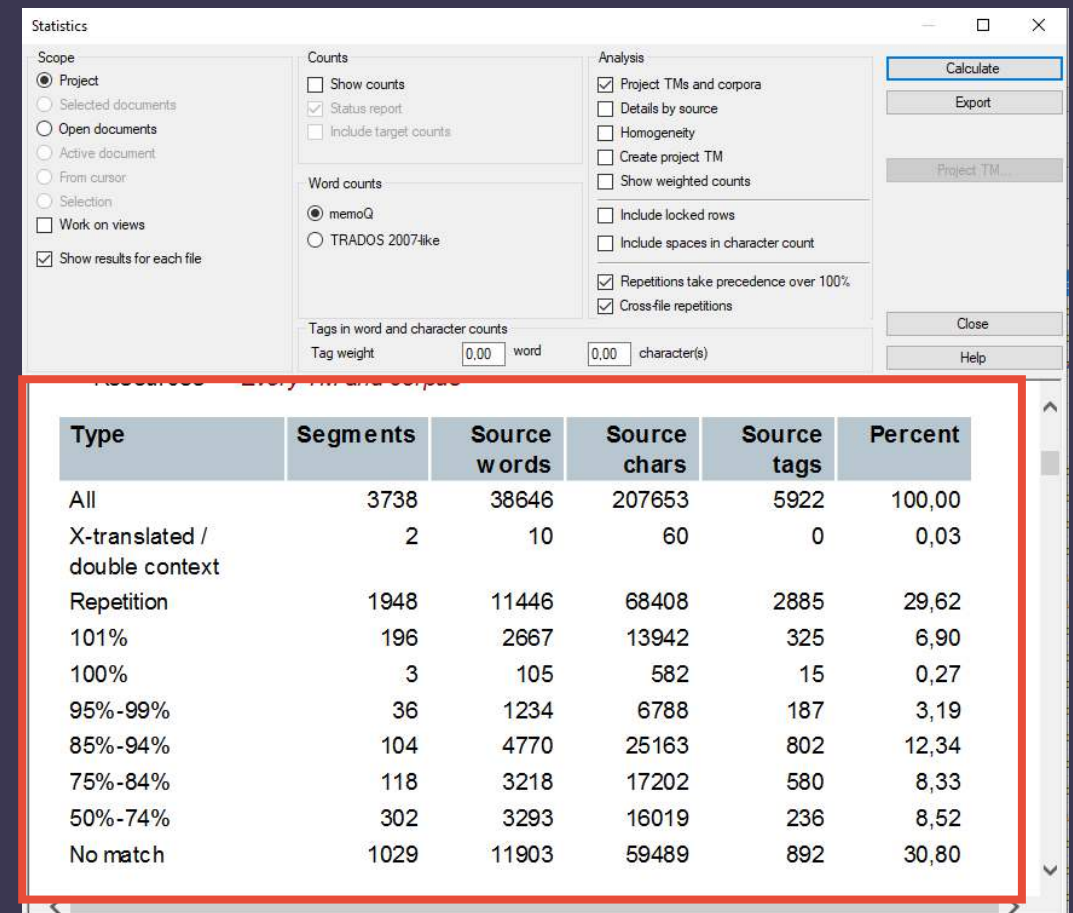

#### Size setting reverts to default after closing the dialog

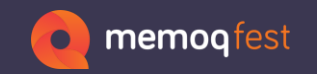

# **TMs and Analysis**

### Statistics Window

Right-click to export to Excel directly

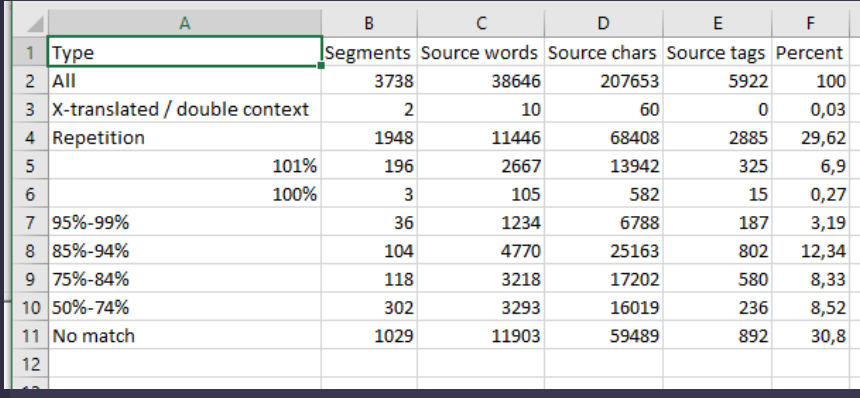

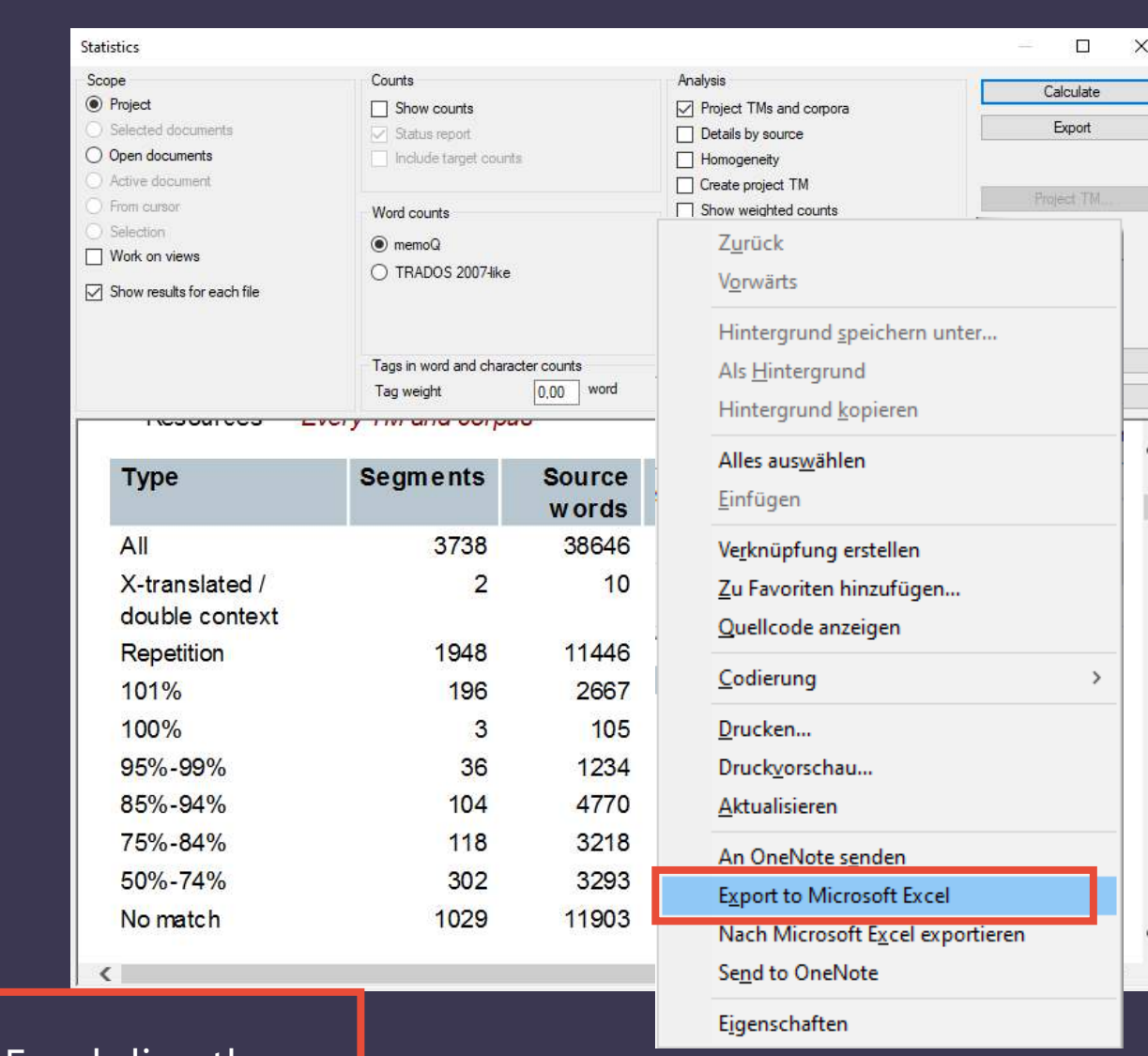

Opens up in Excel directly

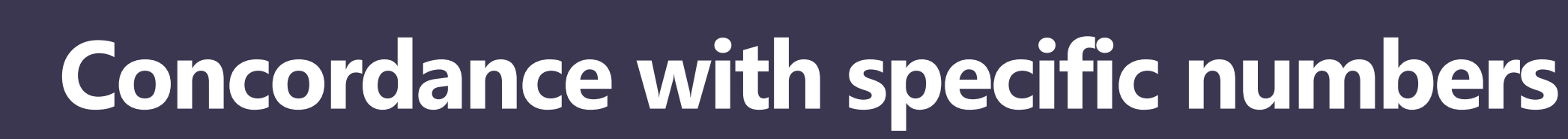

Concordance

• Searching in the TM via the Concordance Search will show matches with different numbers.

memogfest

• If you want to search for a specific number, uncheck the box to "Find different numbers, too".

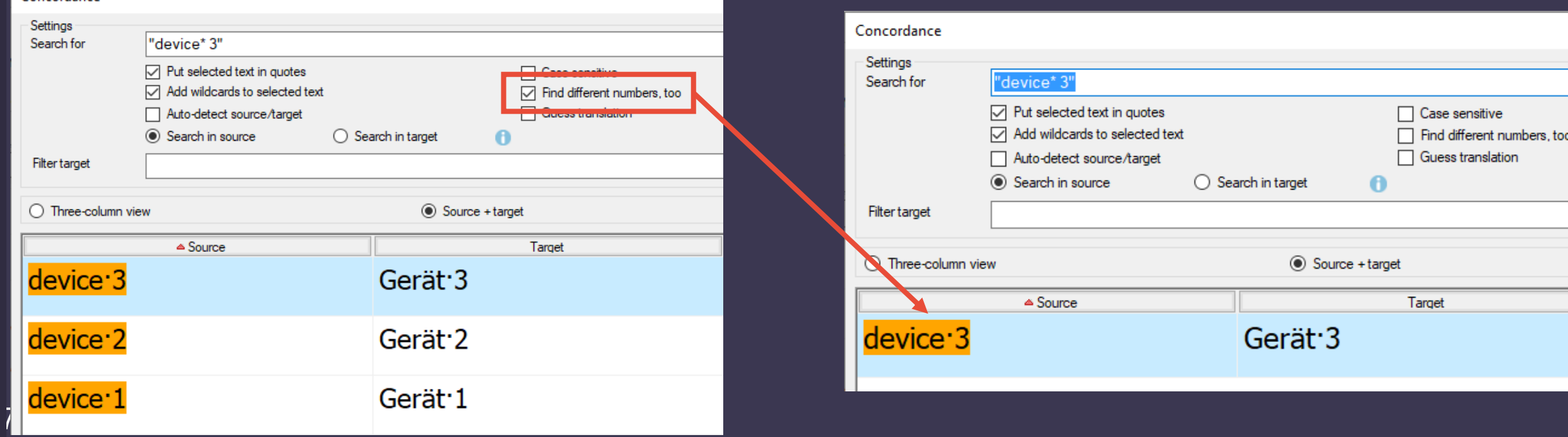

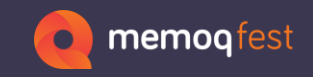

### **LiveDocs**

8

- Alignments and reference material
- Shortcuts to open a webpage from the LiveDocs list
	- Pages you often visit
	- Information for translators about the client they translate for
	- Login page to online platforms

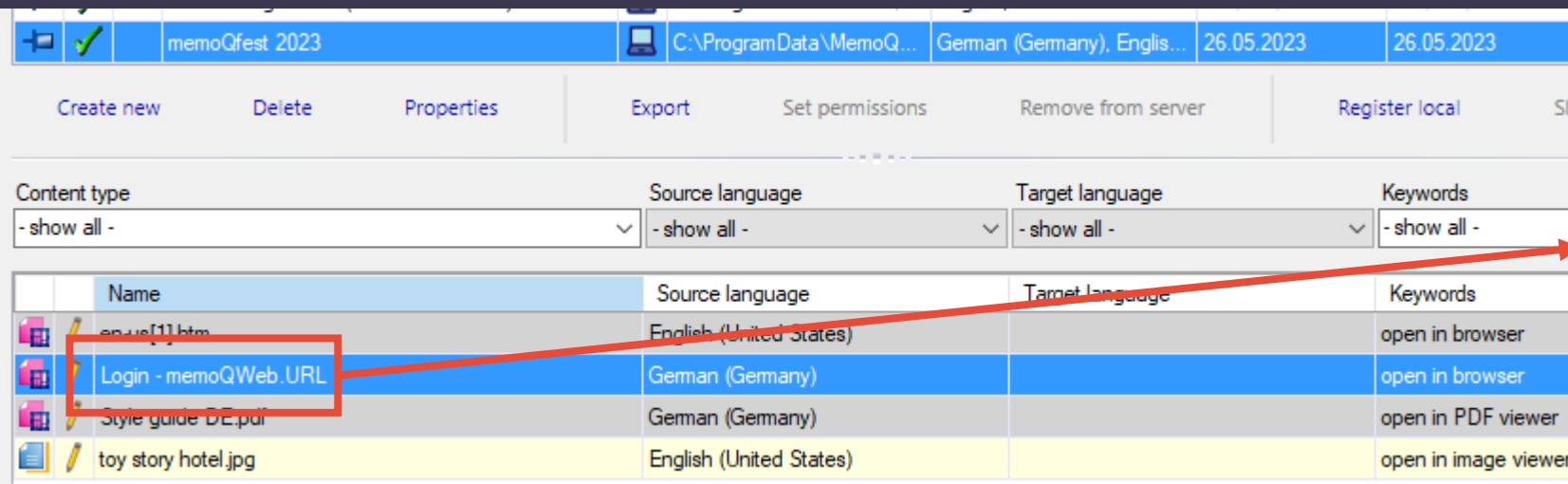

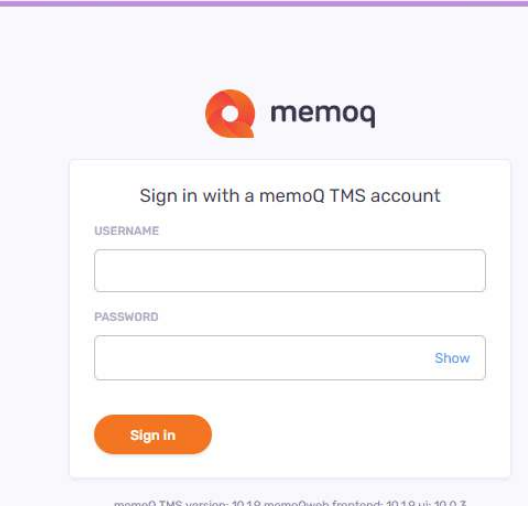

90% 公

O A https://mirage.memog.com/zerfass

Login - memoQWeb  $C \Omega$ 

> memoQ TMS version: 10.1.9 memoQweb frontend: 10.1.9 ui: 10.0.3 Copyright @ memoQ Ltd.

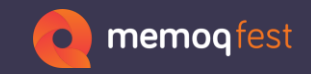

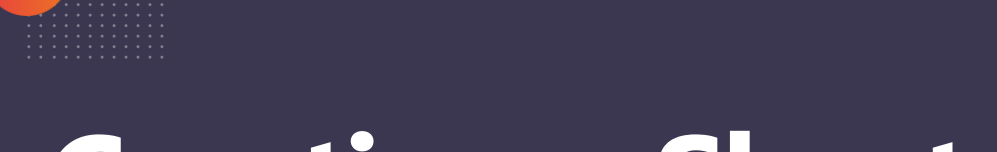

## **Creating a Shortcut from a Webpage**

- Open the page in a browser
- Drag and drop the page info to your desktop (use the lock icon)
- Double-click the icon to open the page in the browser

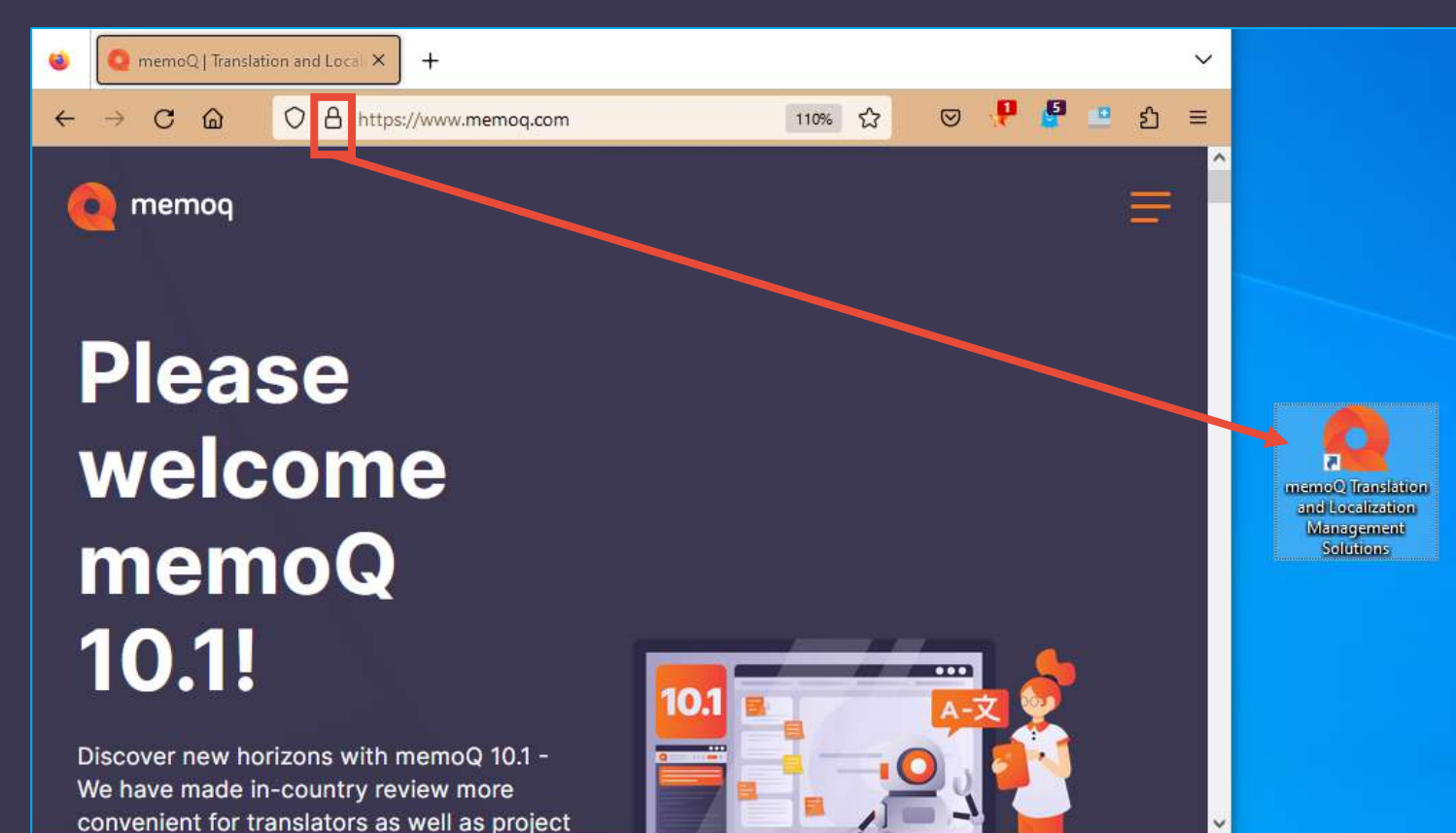

9

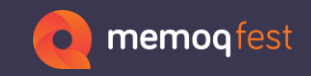

### **LiveDocs**

#### • Add the Shortcut File to the corpus

- Use "Import Document"
- Select the "corpus-only" filter

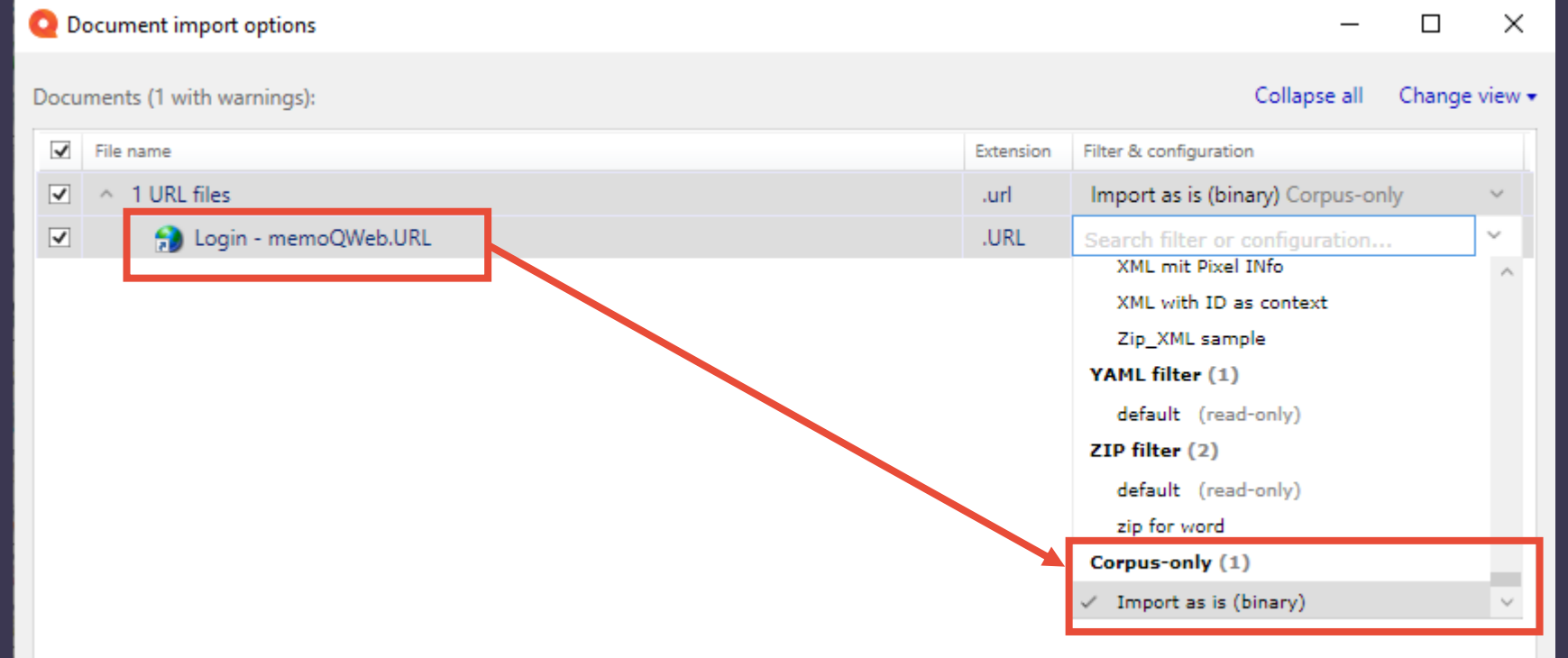

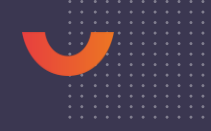

 $\bigwedge$   $\bigwedge$ 

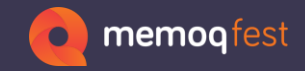

### **Shortcuts**

### • Create your own shortcut list and adapt the shortcuts.

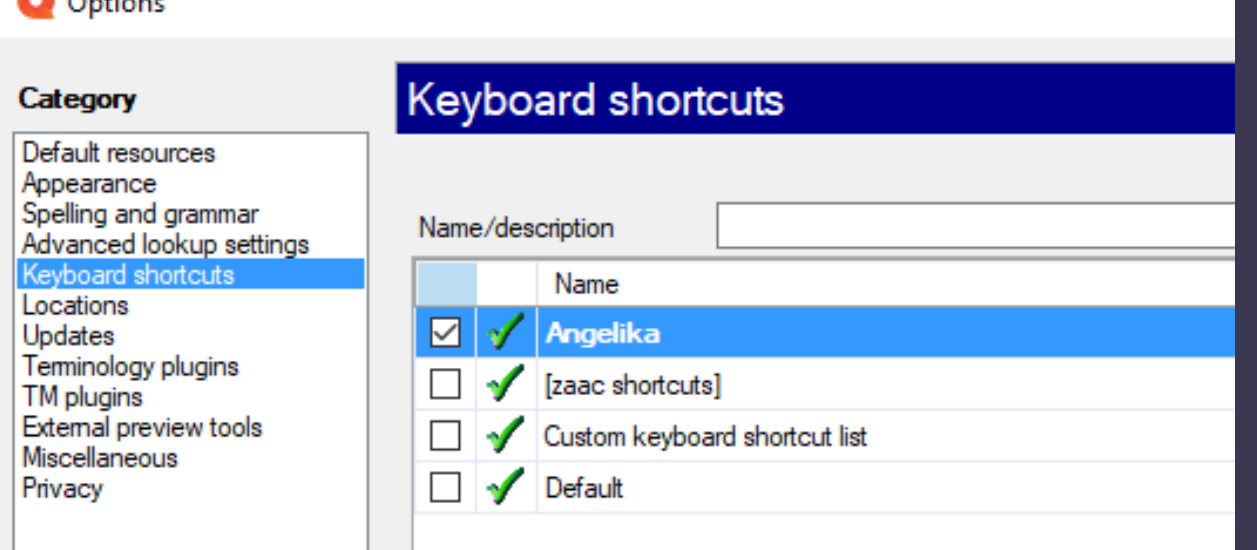

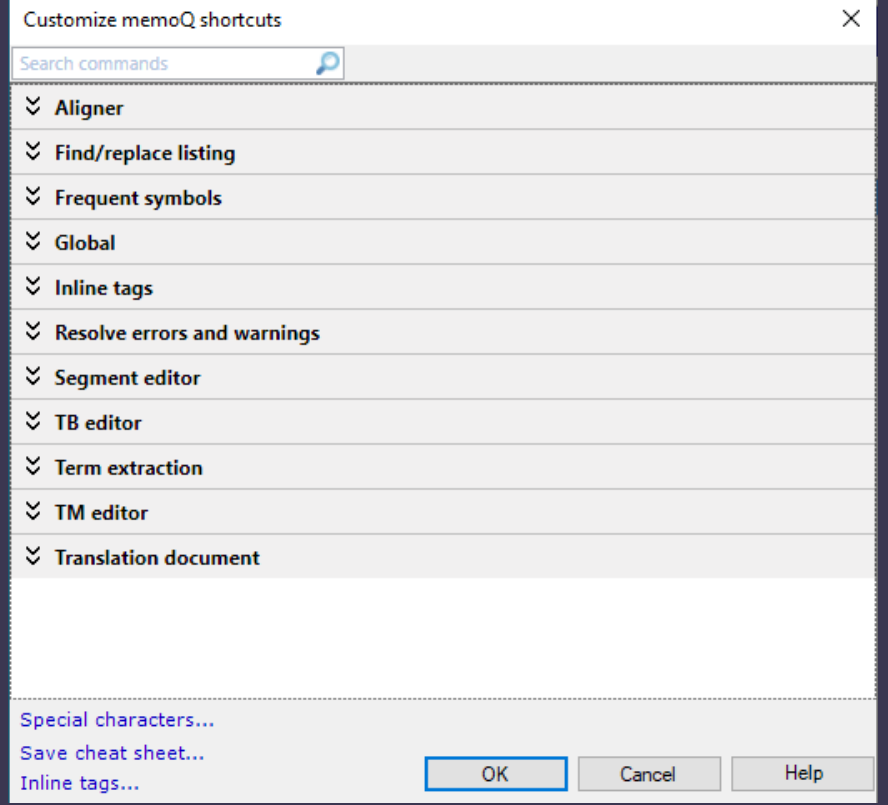

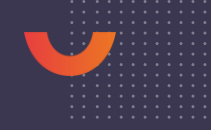

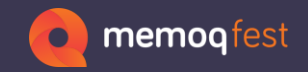

### **Shortcuts**

#### • Create your own shortcuts to open specific windows or dialogs.

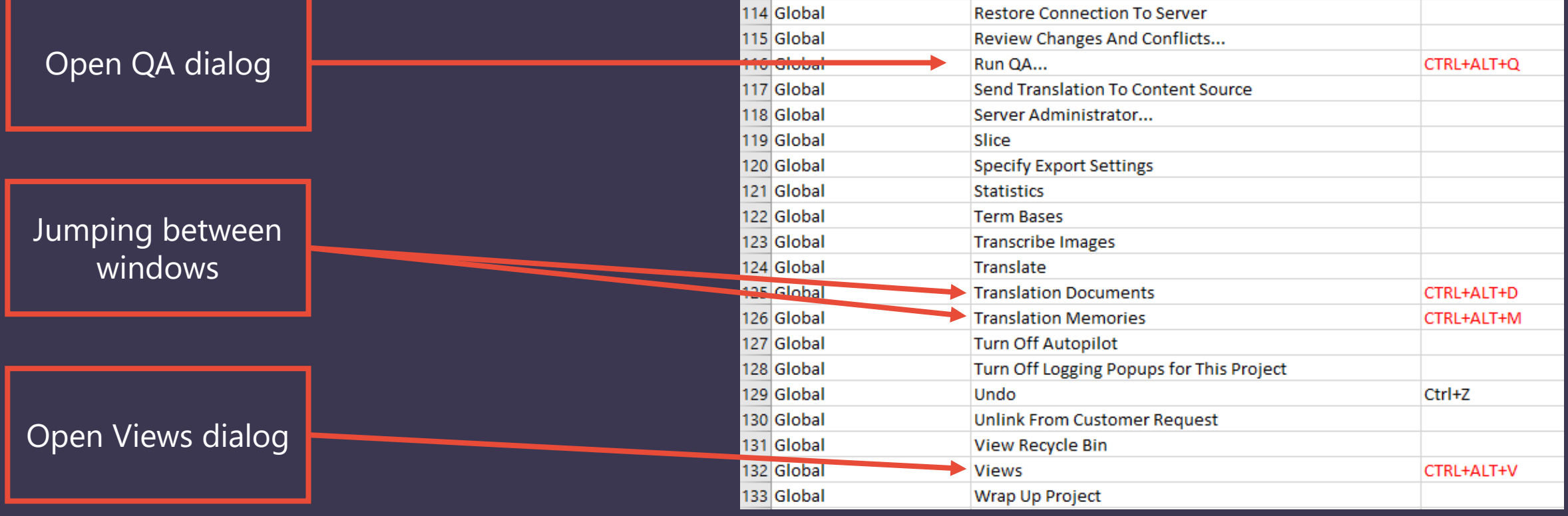

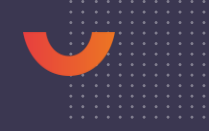

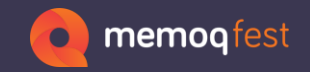

### **Shortcuts**

#### • Create your own shortcuts – even for options where there is no button on the user interface (or you would need to click several times to get there).

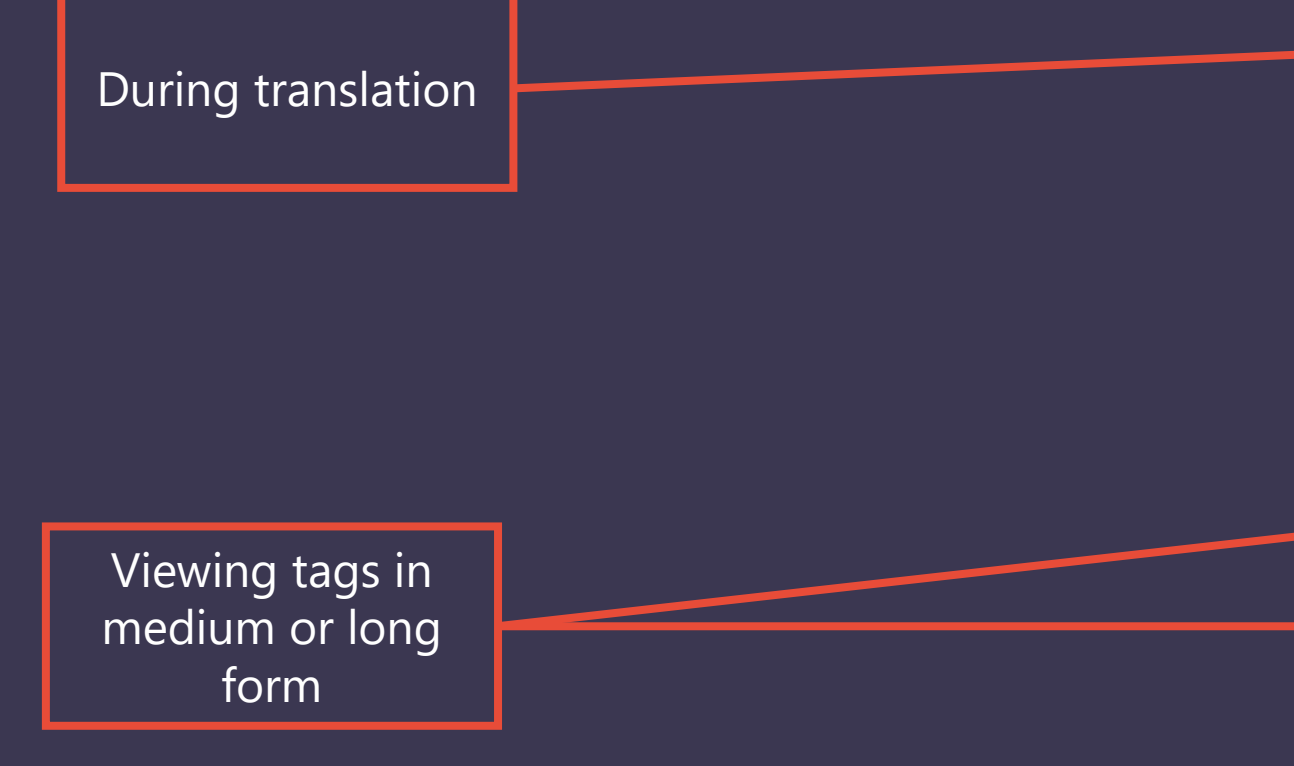

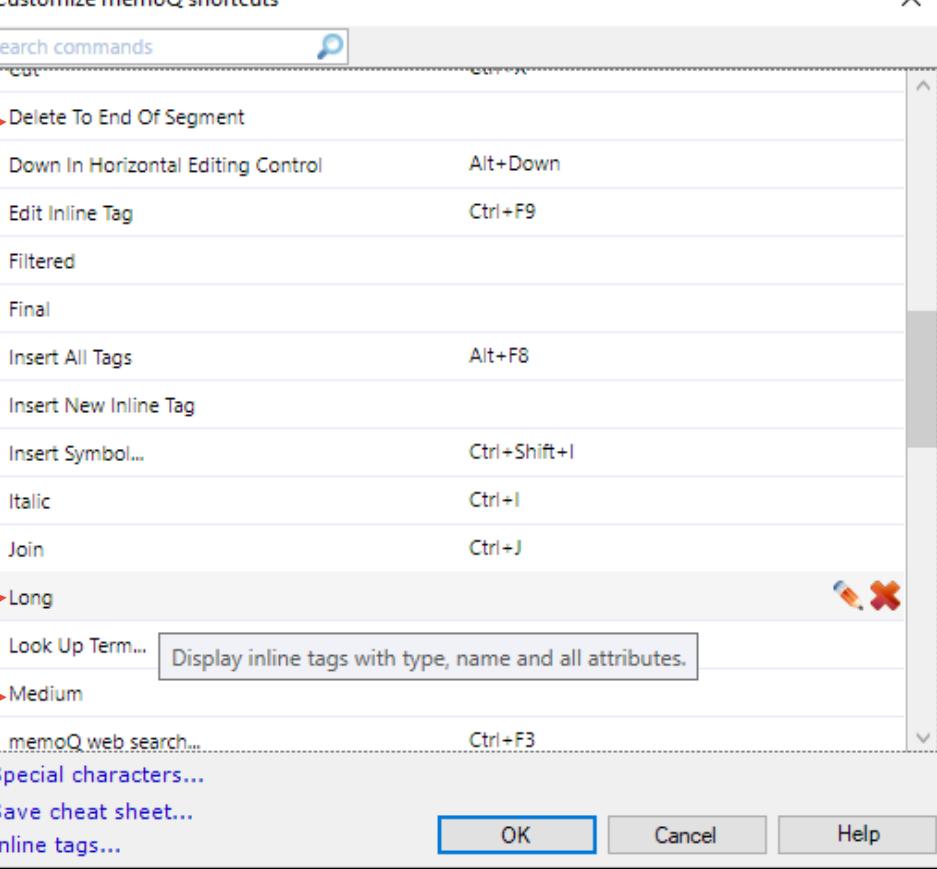

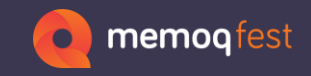

## **Shortcuts also for Server users**

• Use shortcuts to speed up processing your projects…

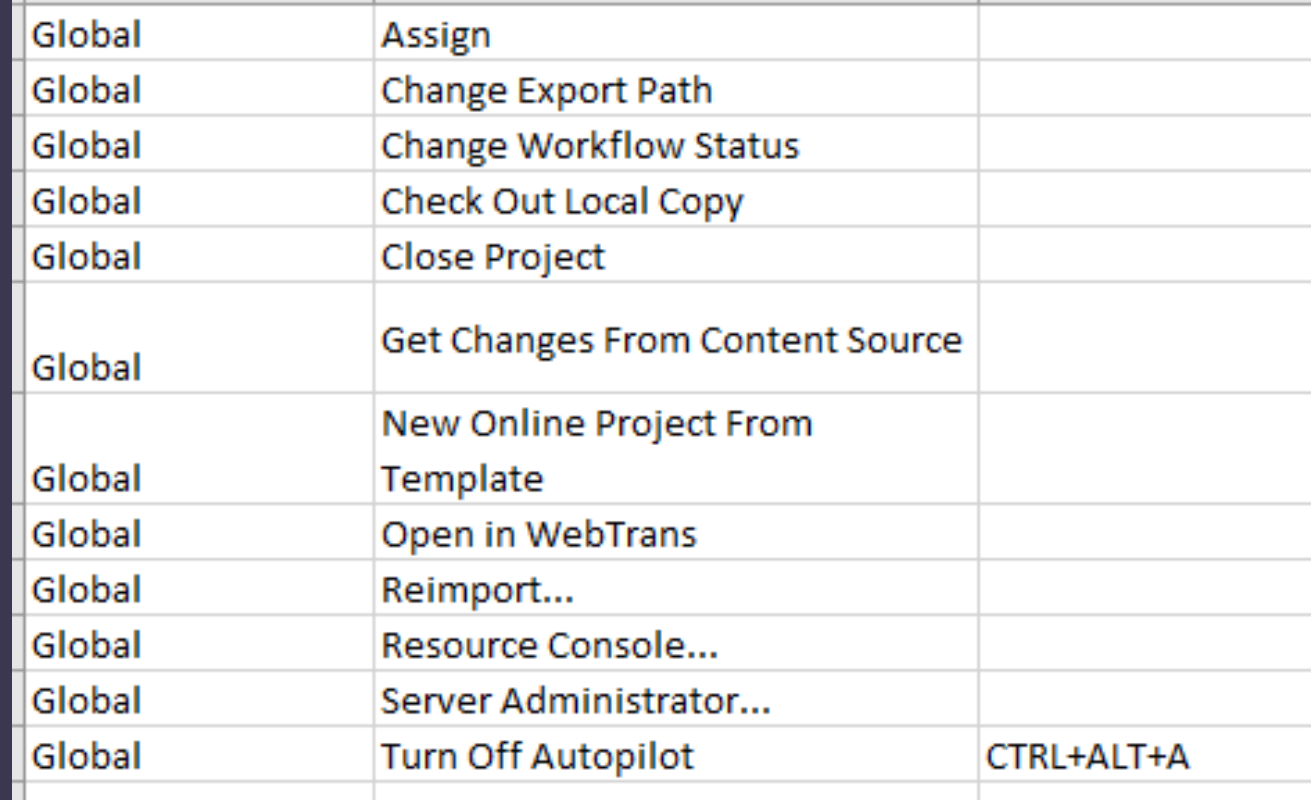

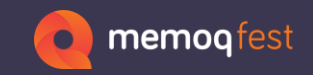

## **Special characters, tags**

• Add shortcuts to type special characters that are not on your keyboard

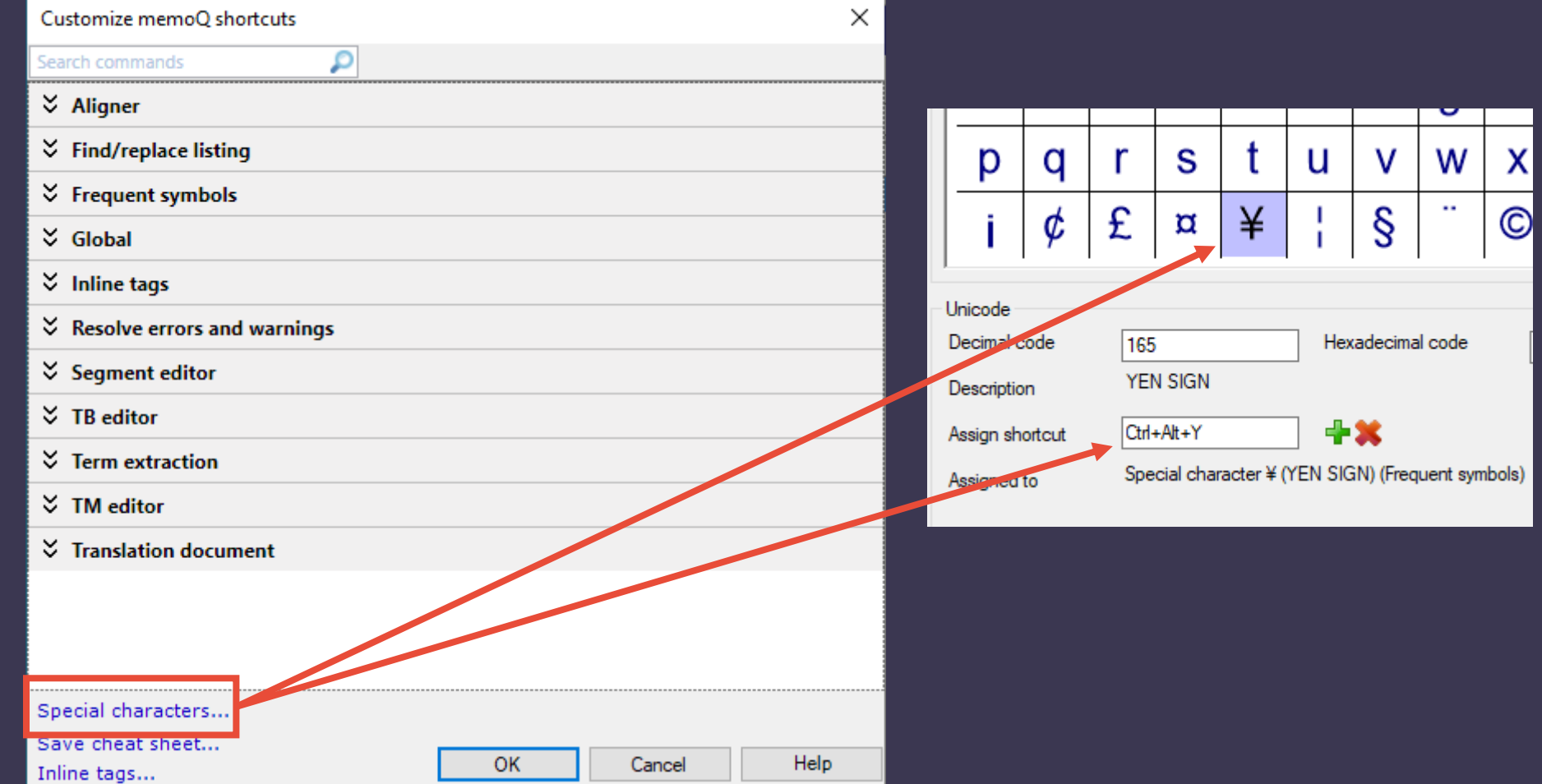

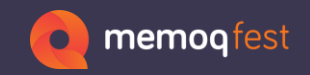

on the file format!

## **Special characters, tags**

• Add tags to use in the target if they are not there in the source, e.g. superscript for XML files

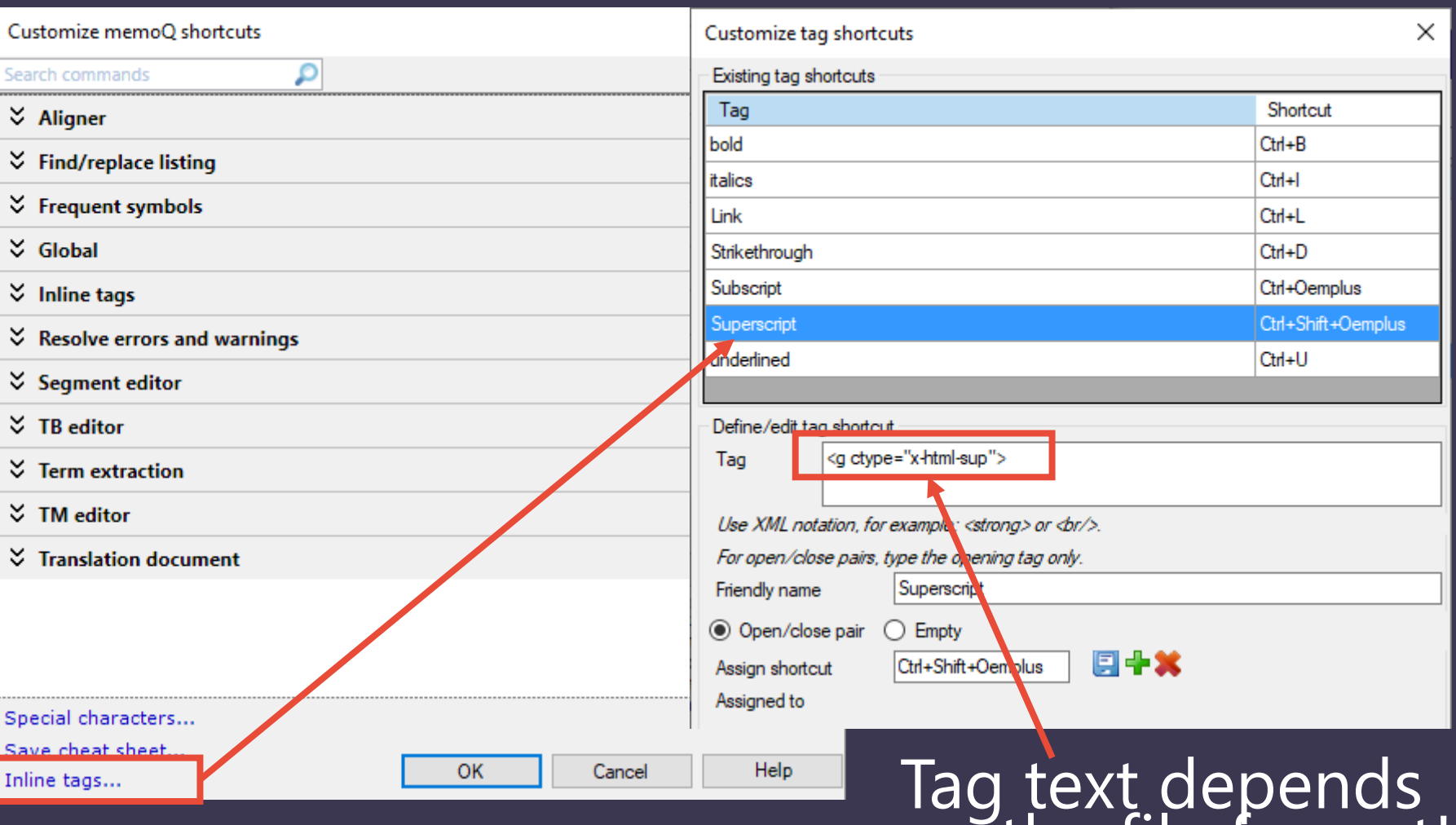

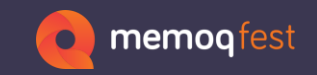

- Images in term bases (memoQ term base)
	- Export your term base to CSV with images
	- memoQ creates a ZIP file containing a folder with the images and the CSV file (does not work for Excel as export format)

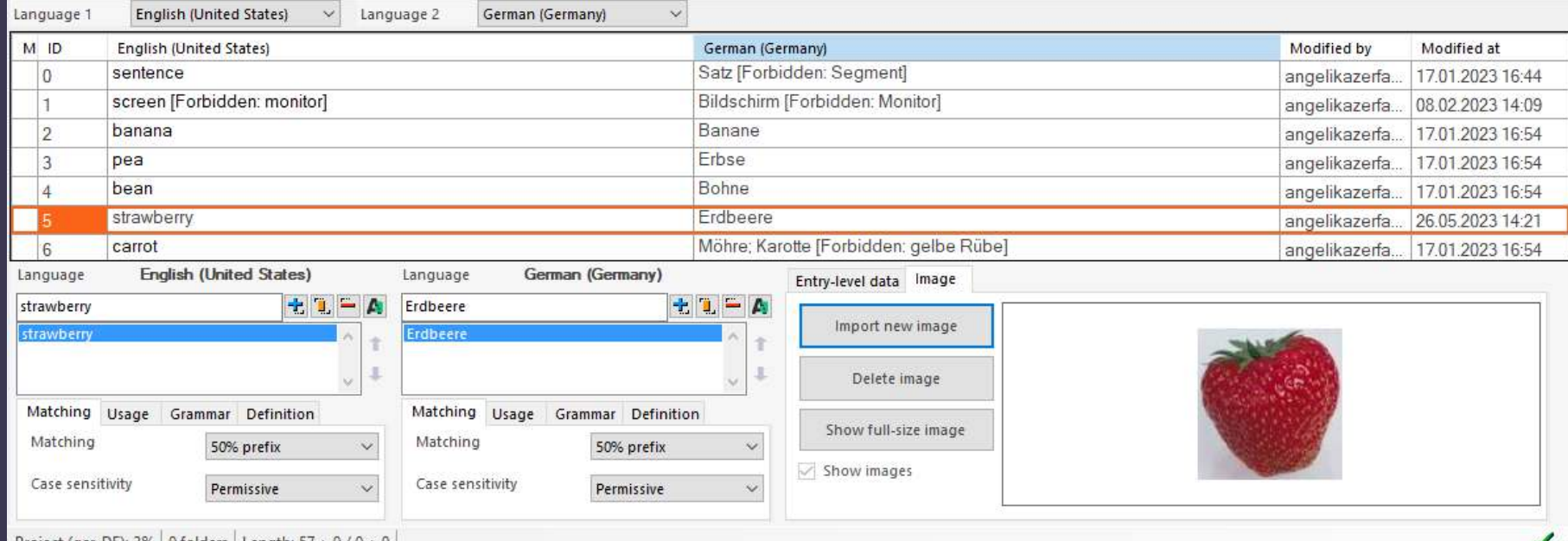

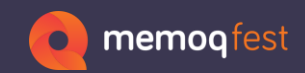

• Check the box "include images"

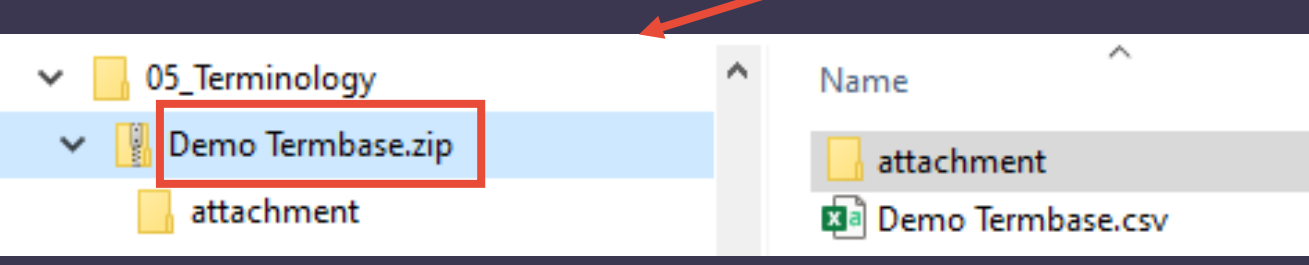

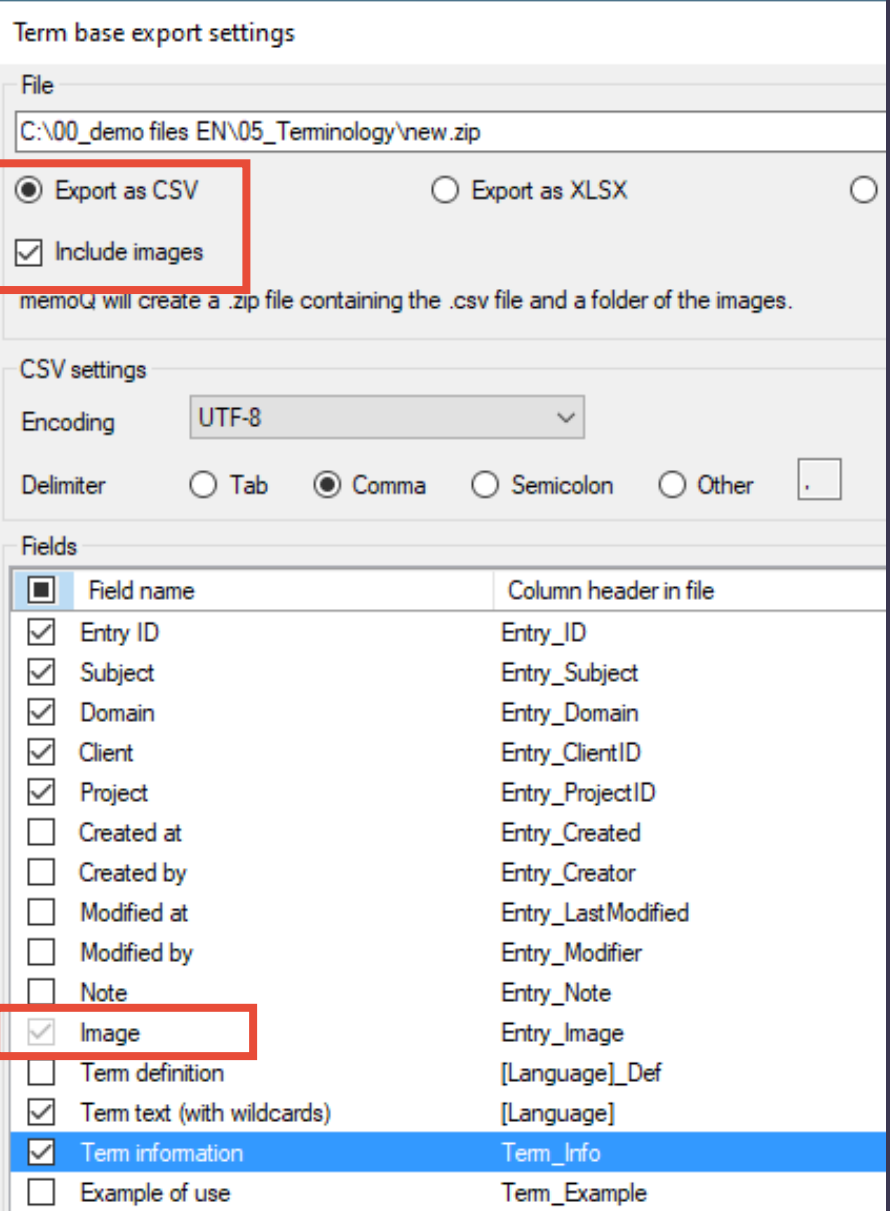

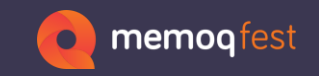

### • Images in term bases (QTerm)

- Export your term base to CSV with images
- memoQ creates a ZIP file containing a folder with the images and the CSV file (does not work for Excel as export format)
- QTerm also allows an image caption.

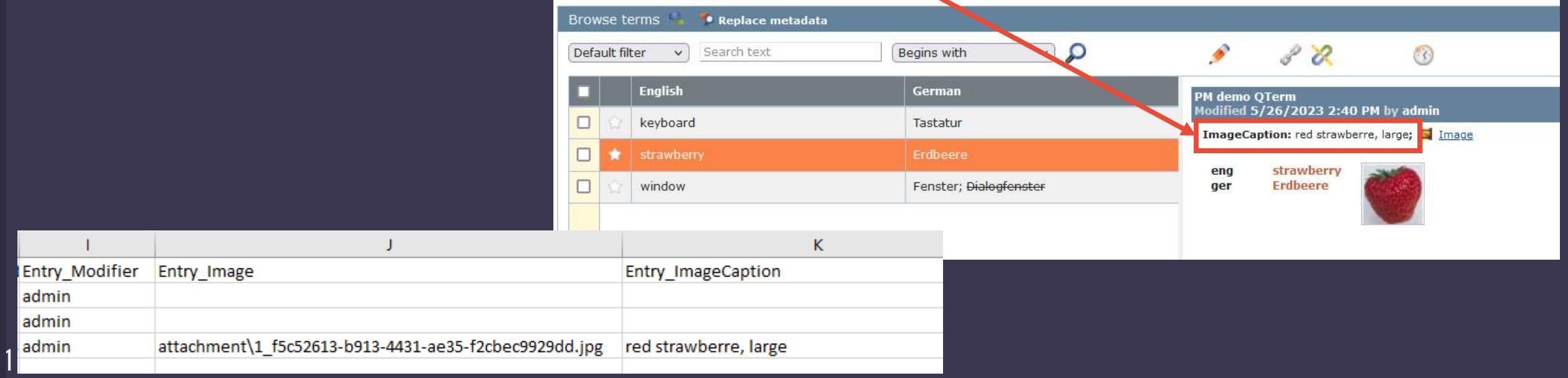

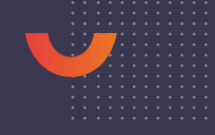

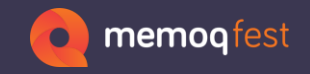

• Inserting terms from the results list with or without a following space.

Default setting

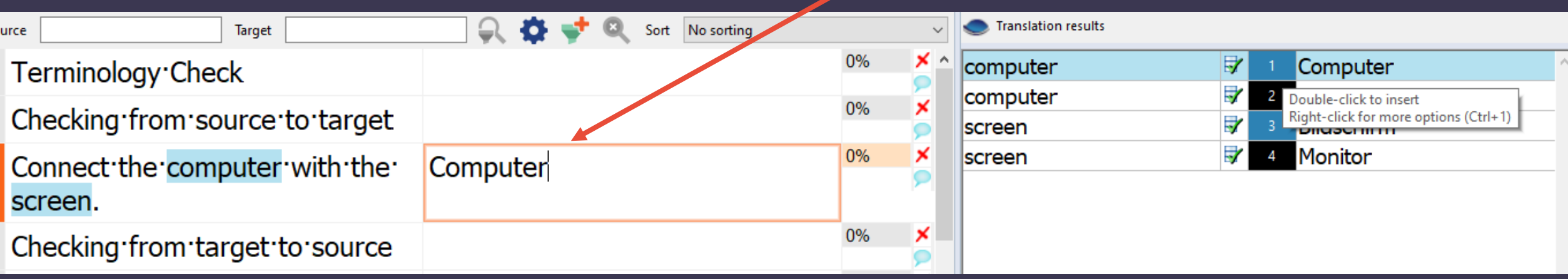

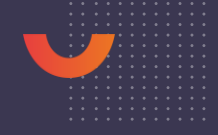

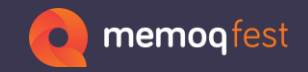

#### • Activate setting in Options -> Miscellaneous

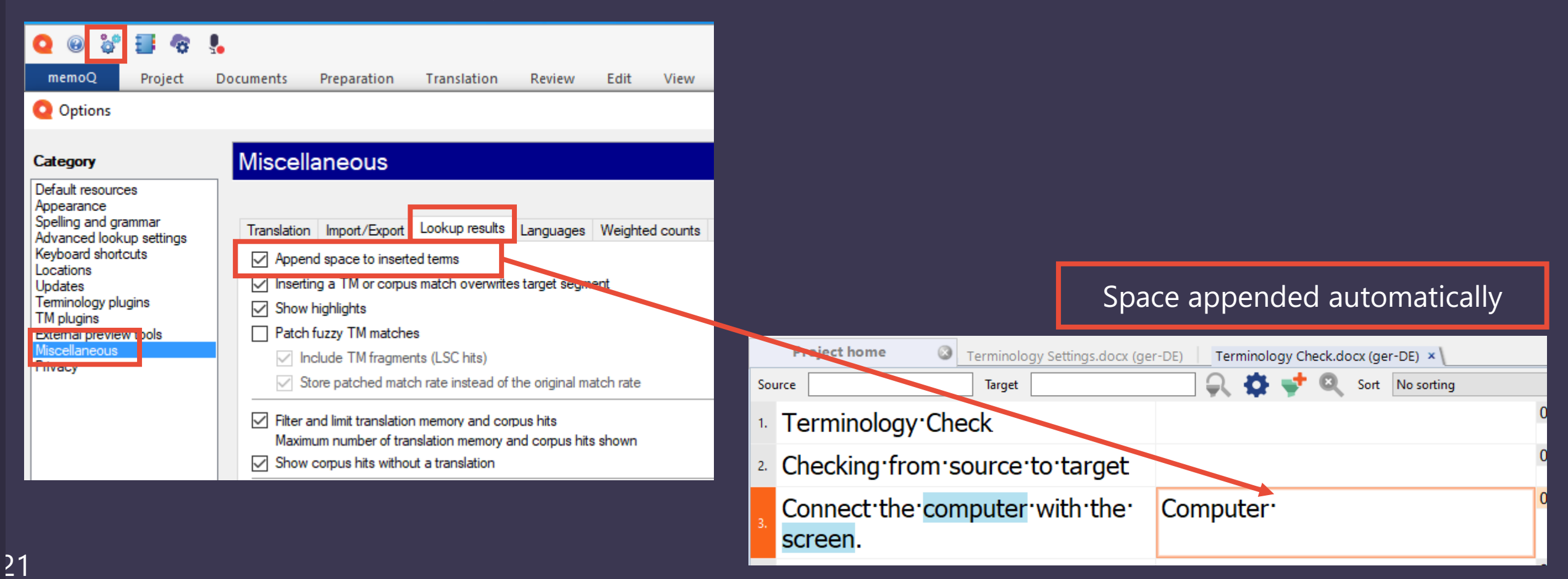

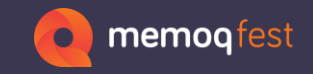

• Longer terms hide shorter terms (click the eye once to show hidden matches)

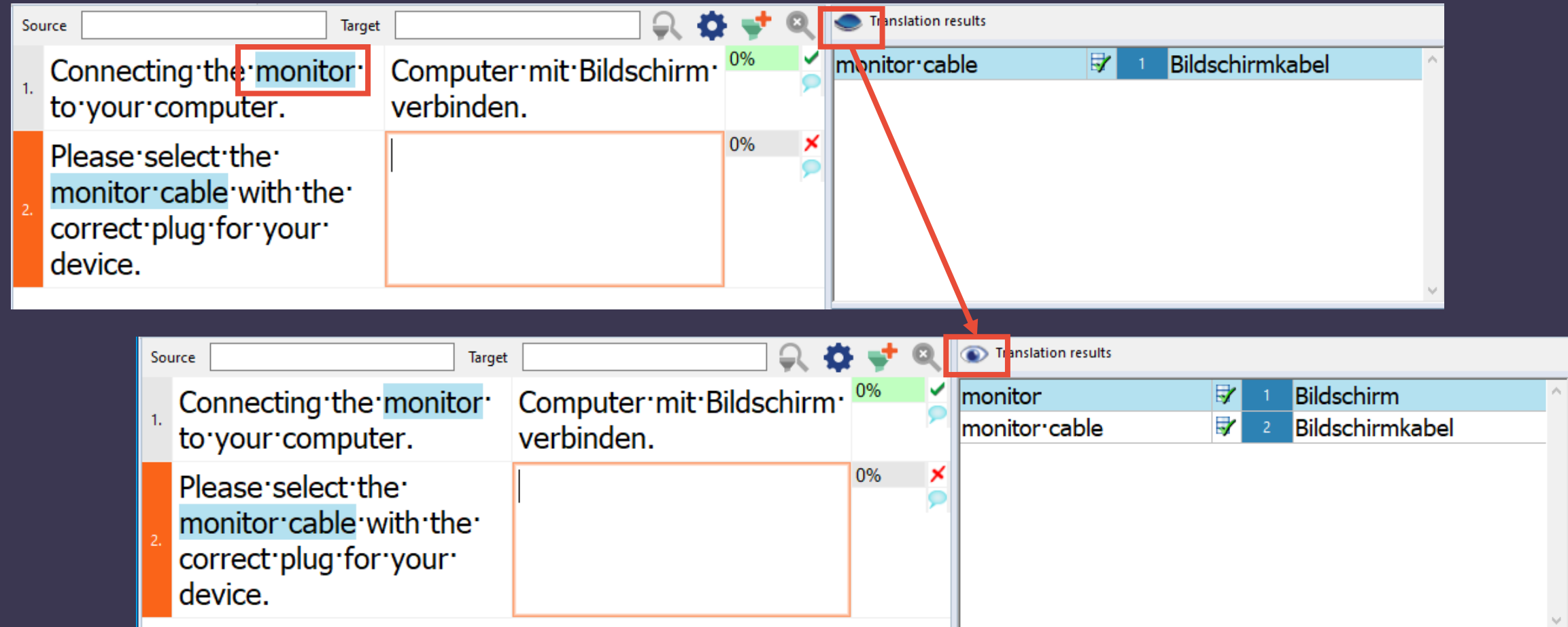

22

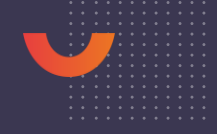

• Double-click the eye symbol to switch the option on or off

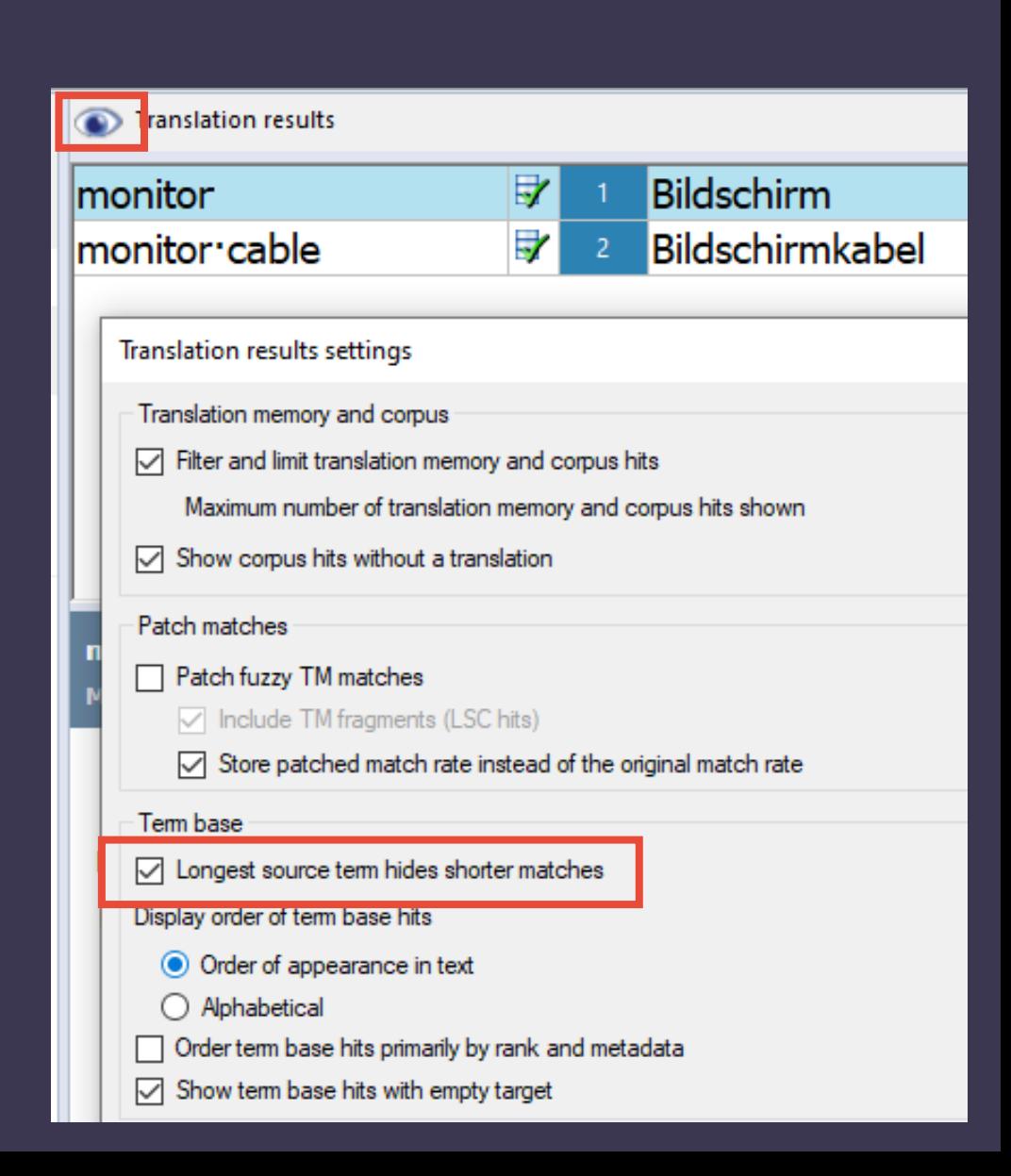

**o** memogfest

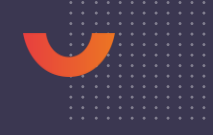

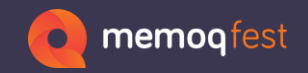

#### • memoQ is clever enough to show the shorter terms as well, if there is a forbidden term.

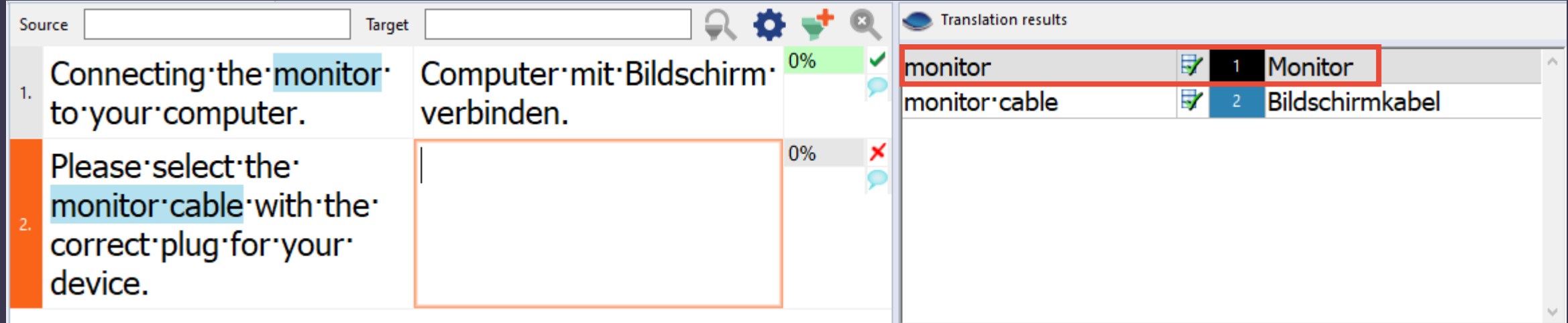

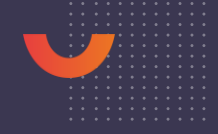

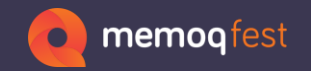

#### • Adding new terms with pre-defined settings for matching and case sensitivity (available in memoQ term bases in the properties and QTerm term bases in the settings)

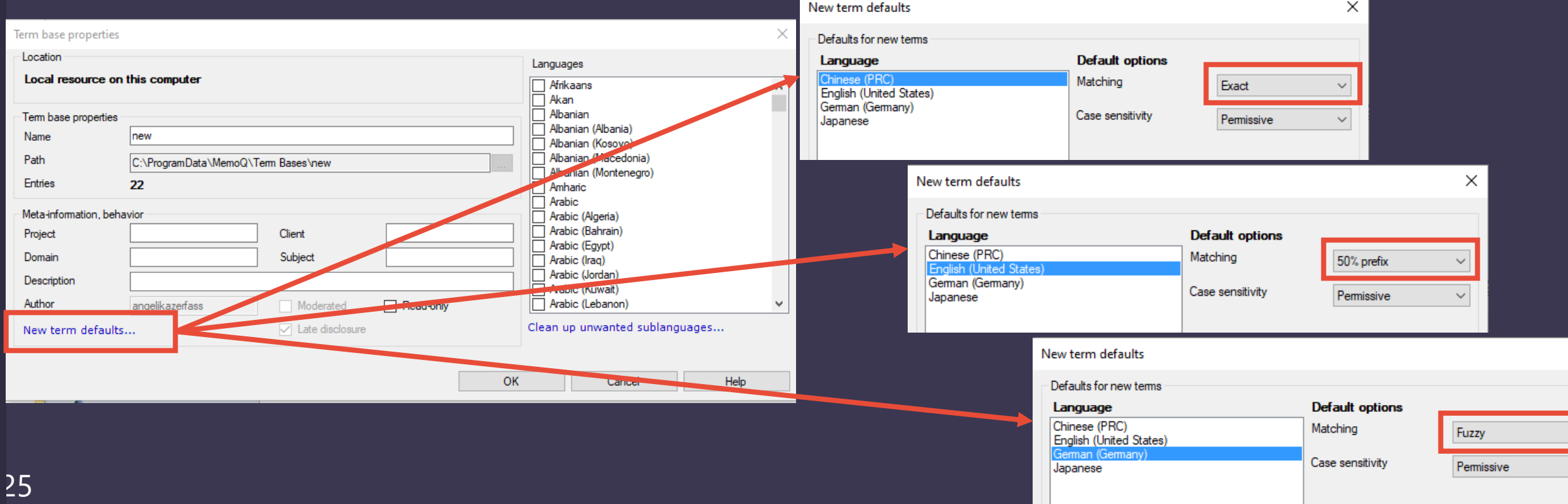

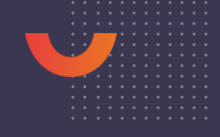

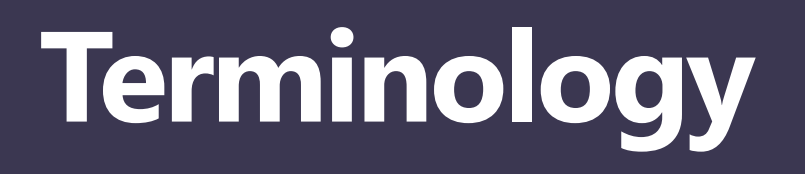

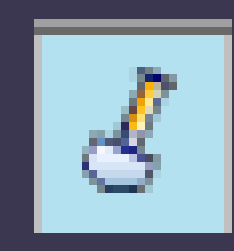

memogfest

#### • Where does this term come from?

• If the project contains a term extraction with confirmed terms in the candidates list, the results window can show these terms (one or both languages) with a spade symbol (= term mining)

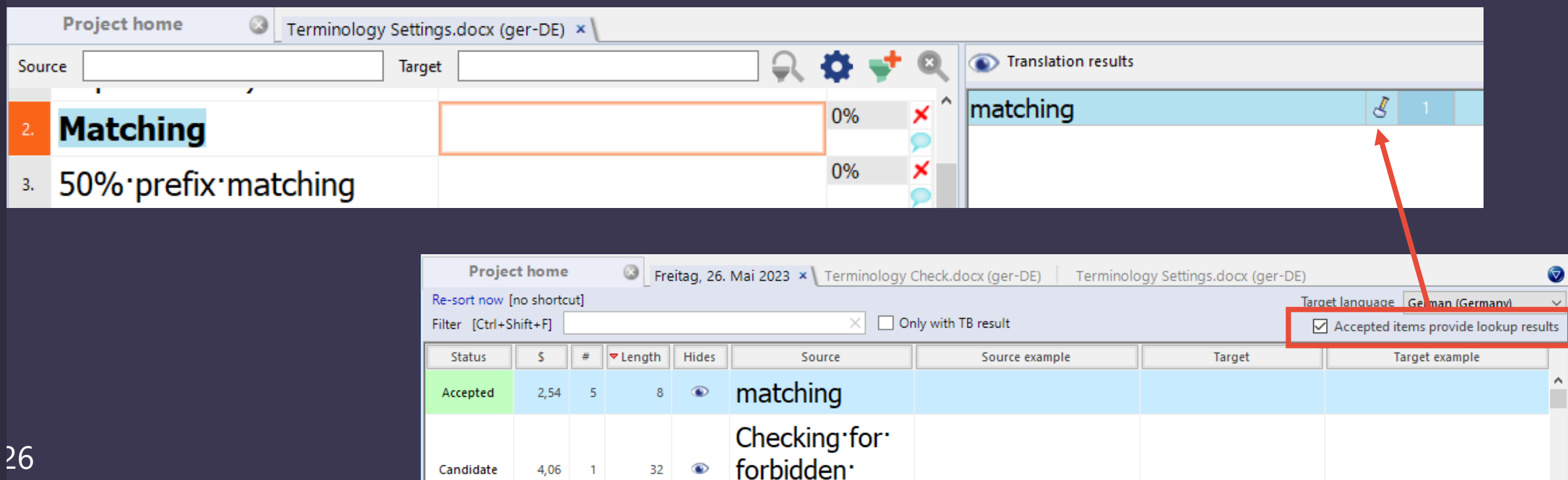

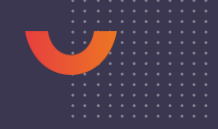

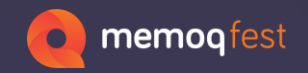

### **Project Templates**

•When you receive files with the same file format from the same client, but depending on what content they have they need different import filters.

•Filter selection according to file name

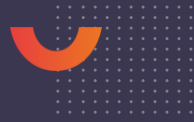

## **Project Templates**

S

- Assign filters to files that contain a certain word in their names:
- review\_\*.docx
- \*keywords.xml
- \*\_messages.xml

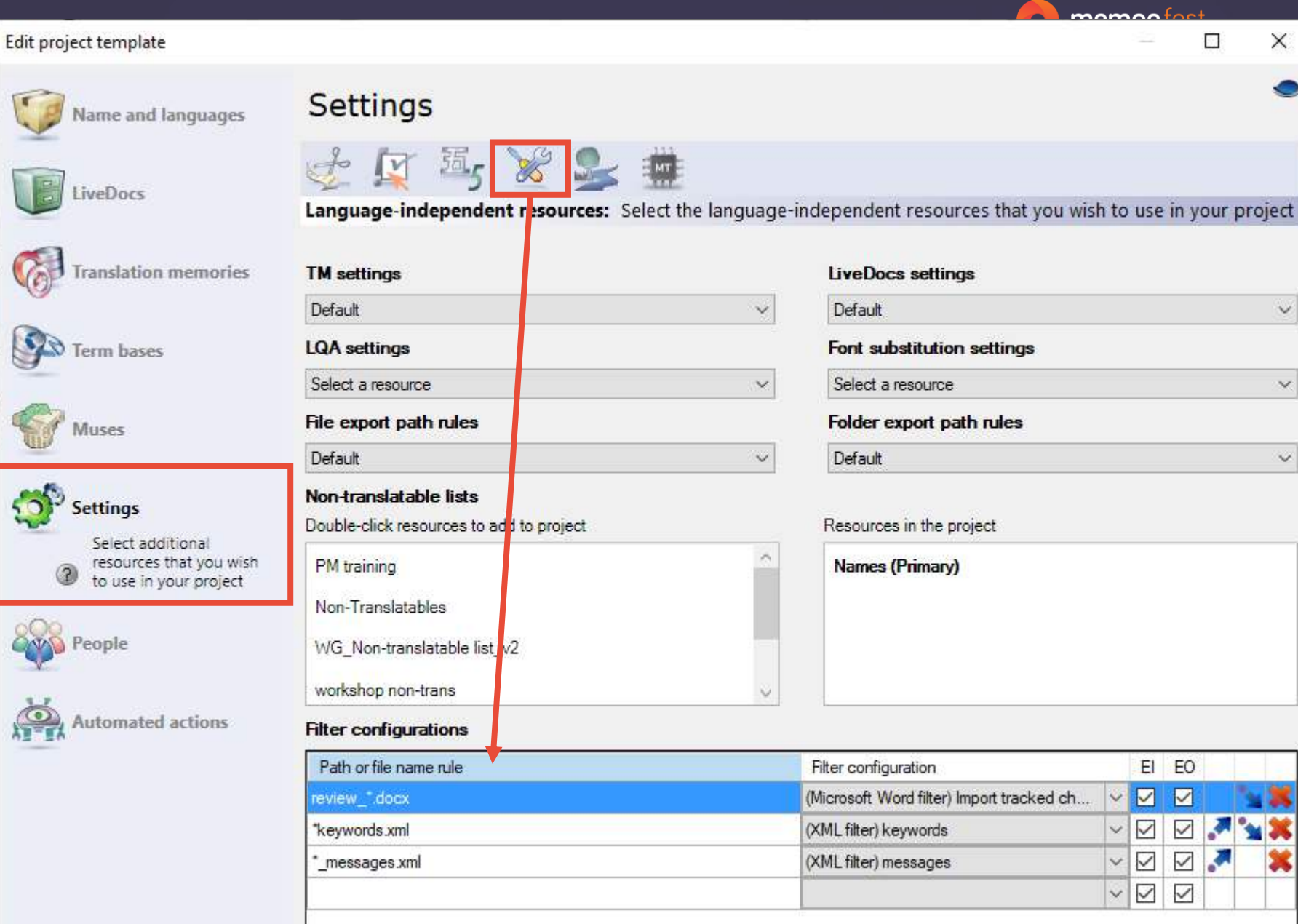

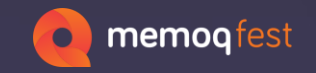

• Use comment categories in Word documents to differentiate between types of comments.

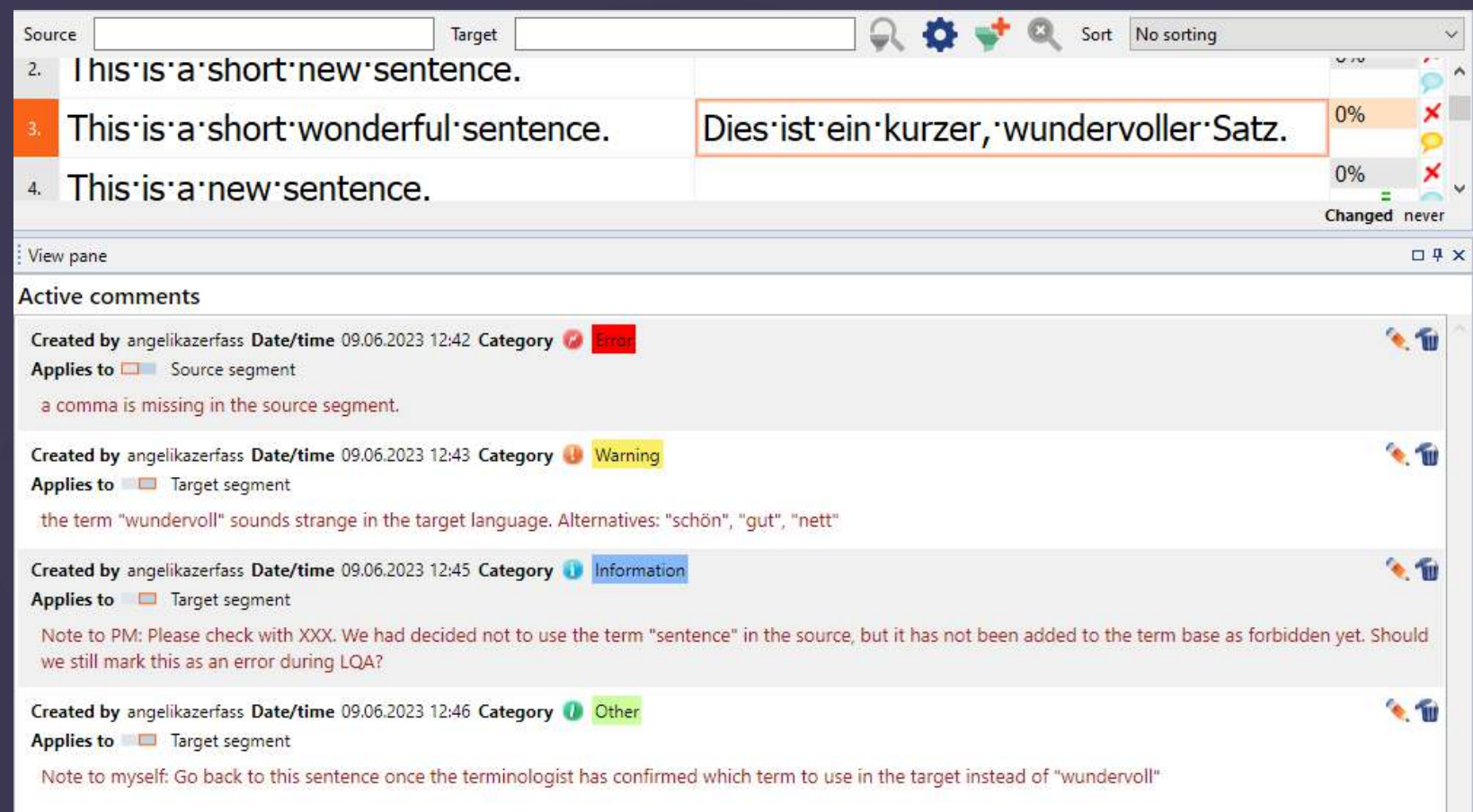

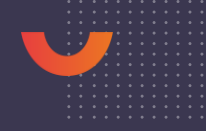

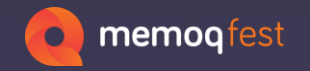

• Using keywords like

"not to myself" or "terminology question"

lets you find segments with specific text in a comment more easily.

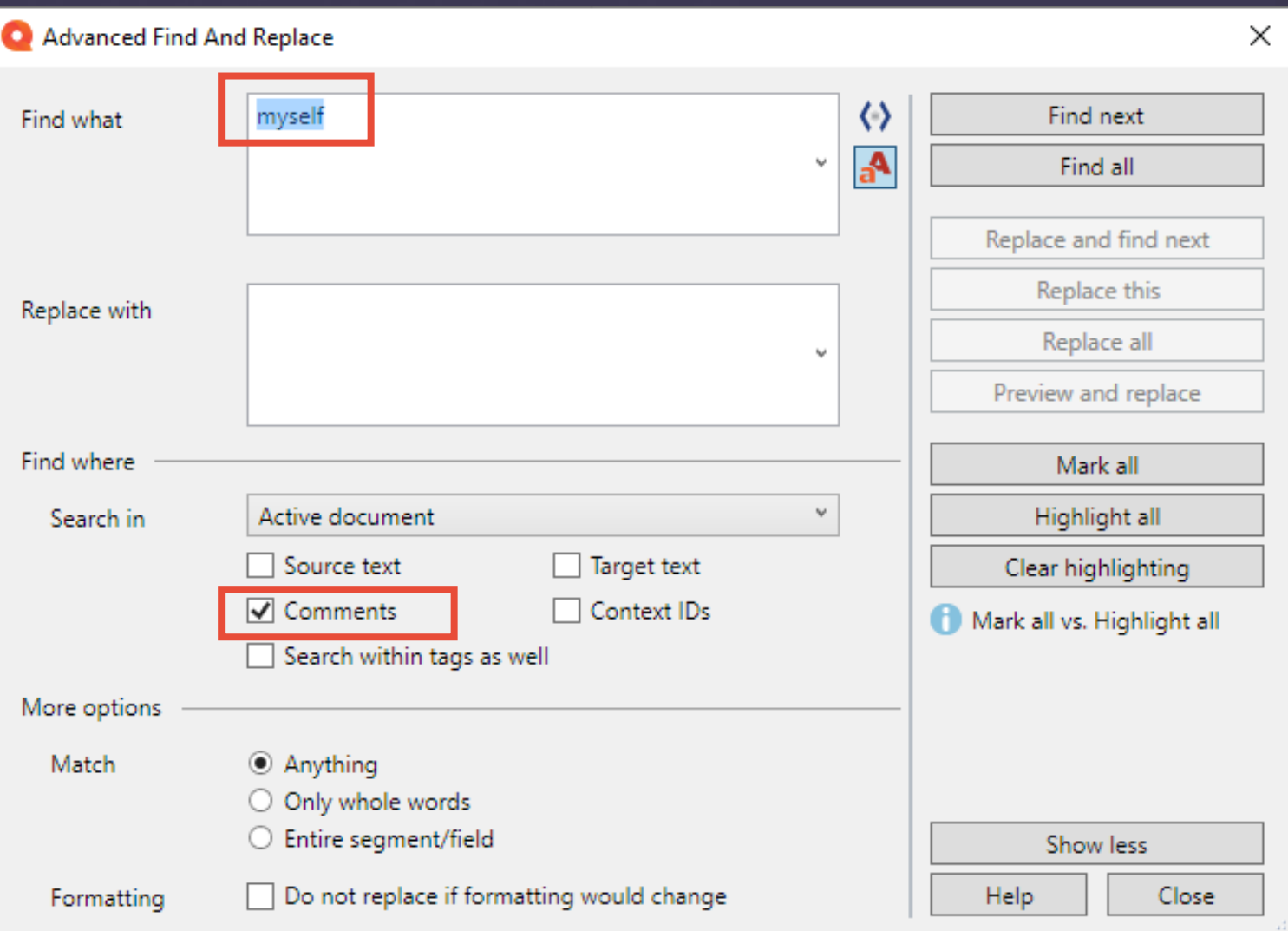

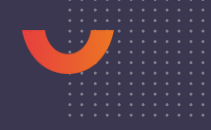

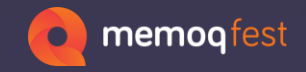

#### • Decide which comment types to delete.

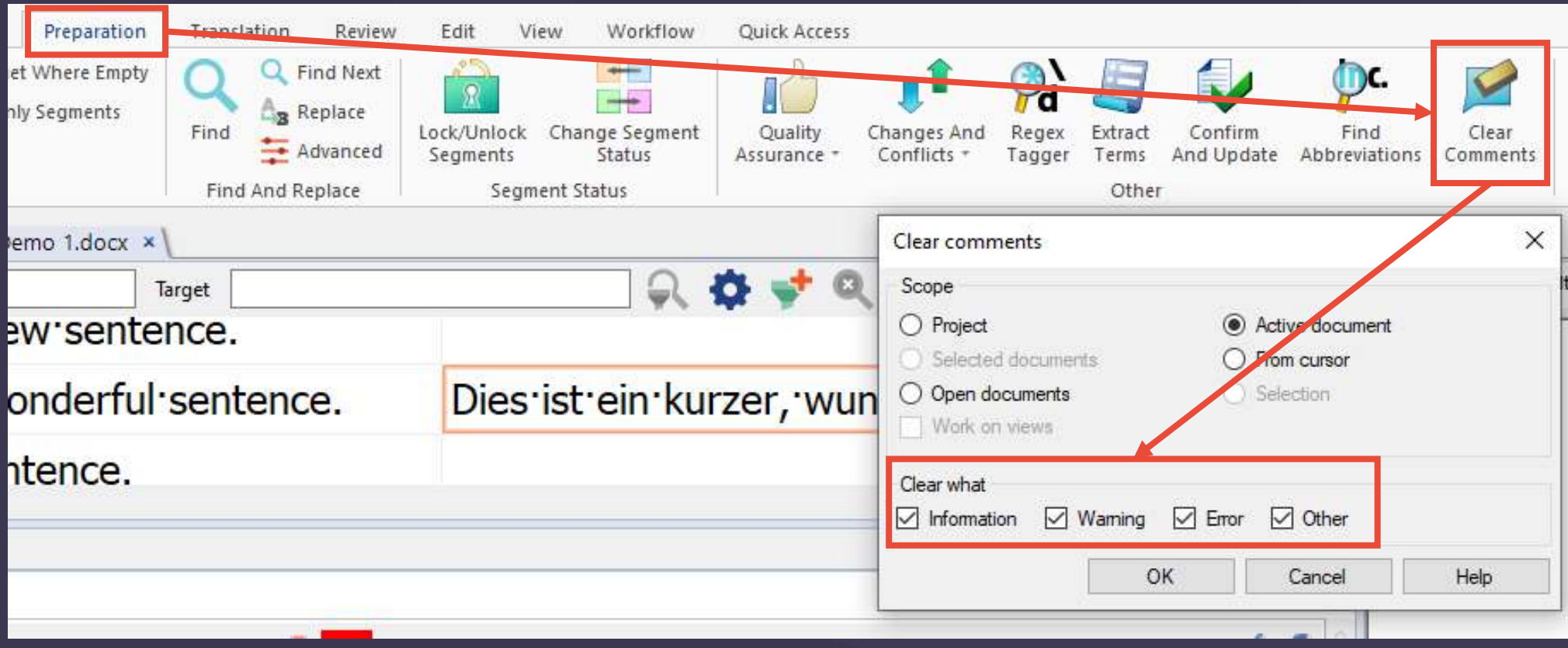

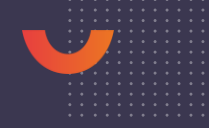

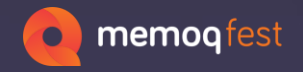

• Decide which comments to keep in the exported Word document.

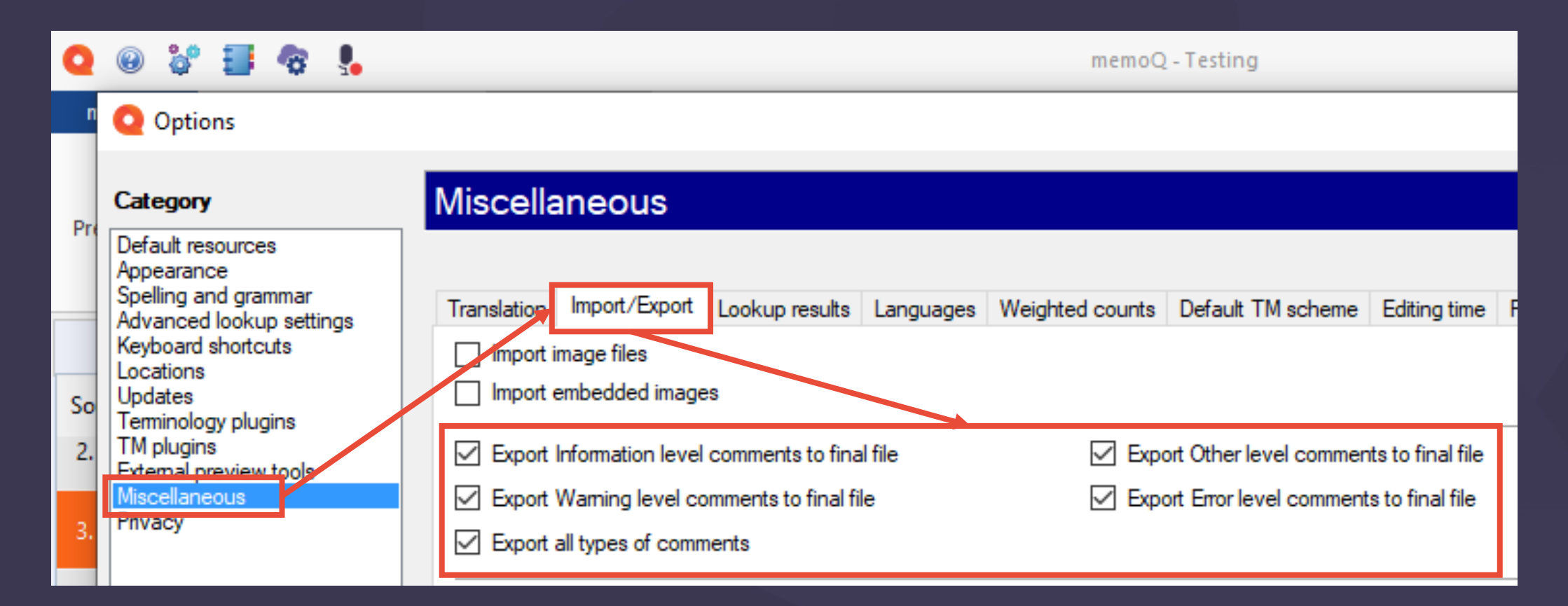

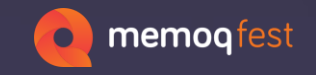

# **Highlights**

• As highlights are treated as comments, you can use the categorization and deletion for highlights as well.

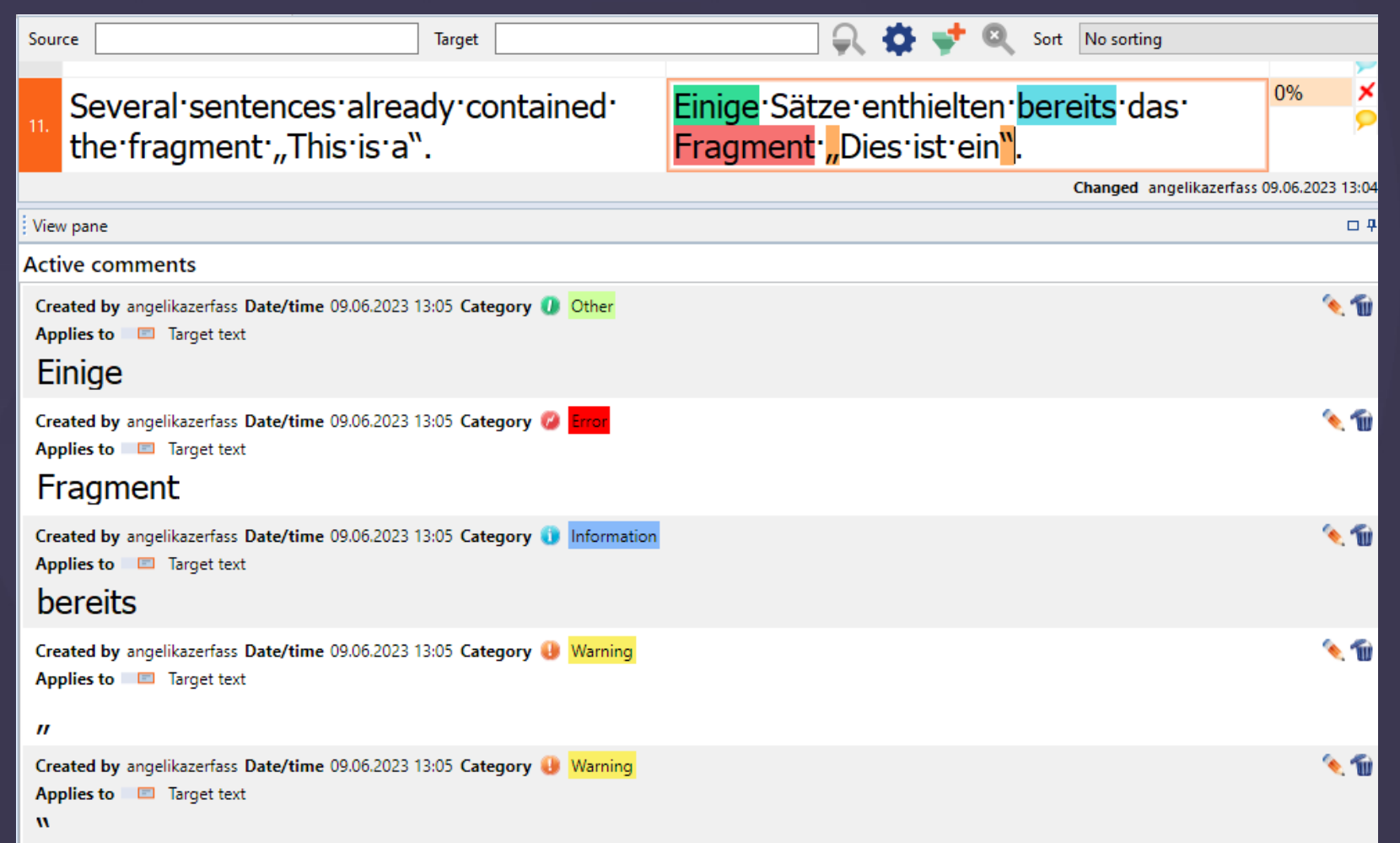

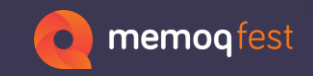

# **Highlights**

• Note: Highlight colors do not export to the Word document, just the info "commented" appears in Word.

• It is useful to add comment text to the highlight.

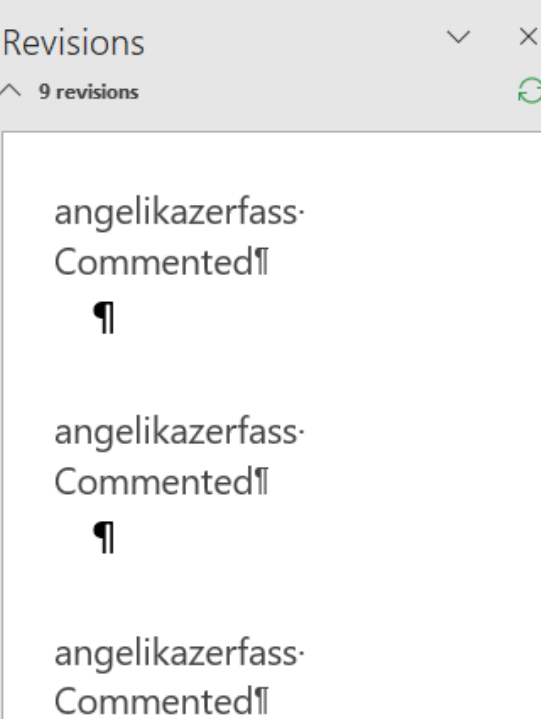

 $\mathbf{I}$ 

Einige[a5] Sätze enthielten bereits[a6] da

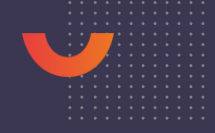

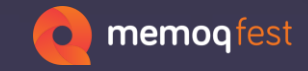

# **Settings for Searching and Filtering**

• In the search dialog, you can select where to search.

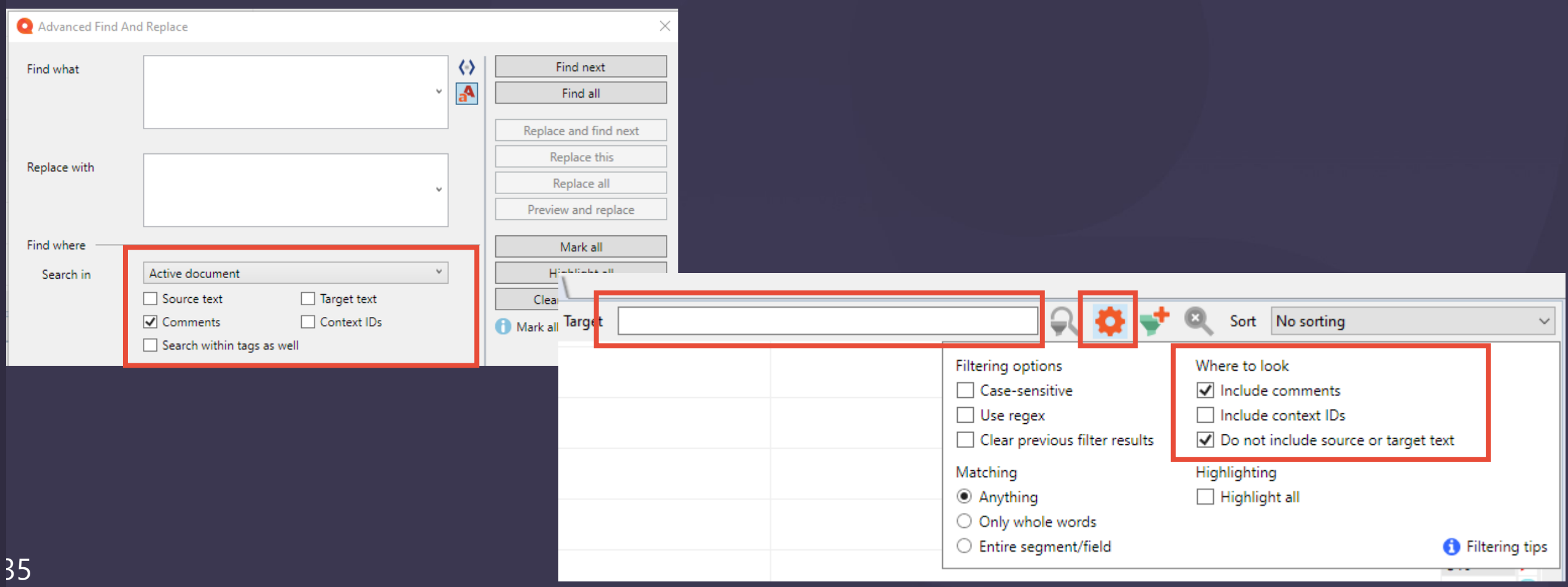

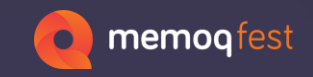

### **Where to get more…**

### •Official memoQ blog

- https://blog.memoq.com
- Several power users share their findings through their blogs, for example:
	- Kevin Lossner
		- <https://www.translationtribulations.com/>
		- You will also find lots of useful information on regular expressions
	- Marek Pawelec
		- <https://wasaty.pl/blog/>, E-books on memoQ, regular expressions
	- Lucile Danilov
		- <https://locdandloaded.net/2022/05/23/memoq-tips/>

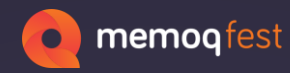

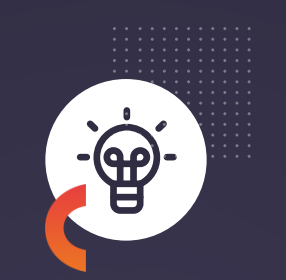

### **And there are probably many many more details like these** ☺

**Any questions?**

**zerfass@zaac.de**